# *Table of Contents*

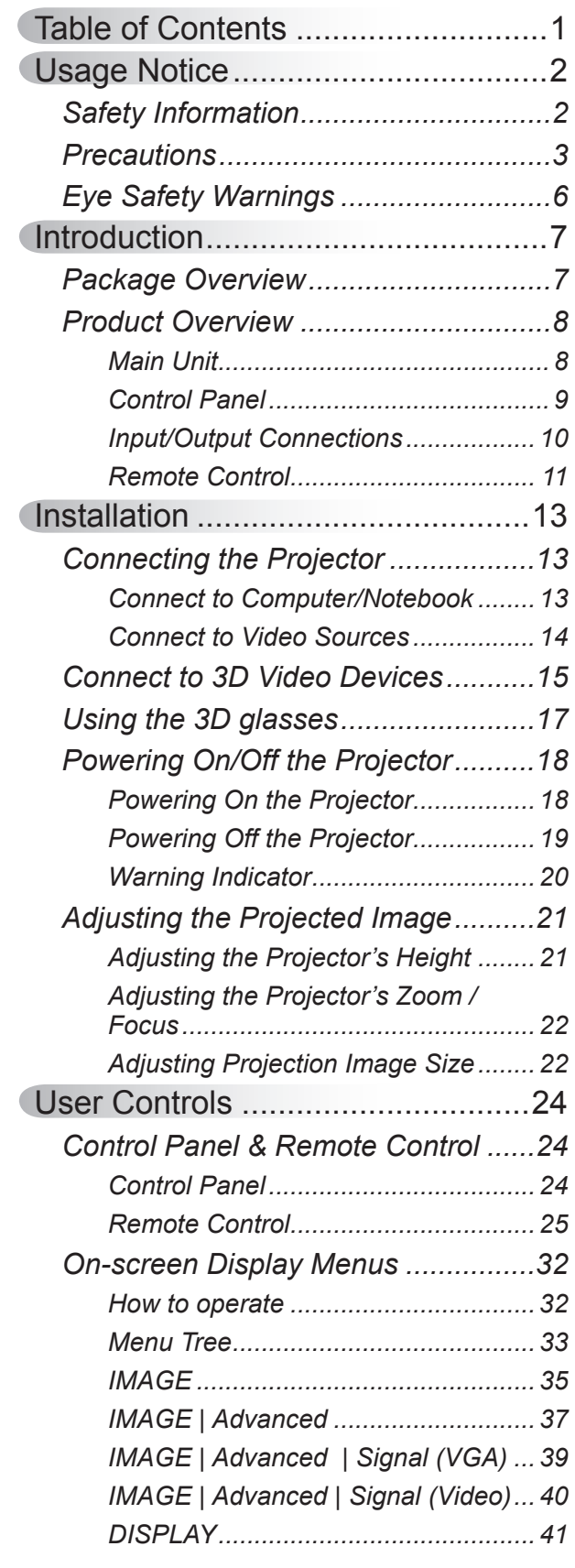

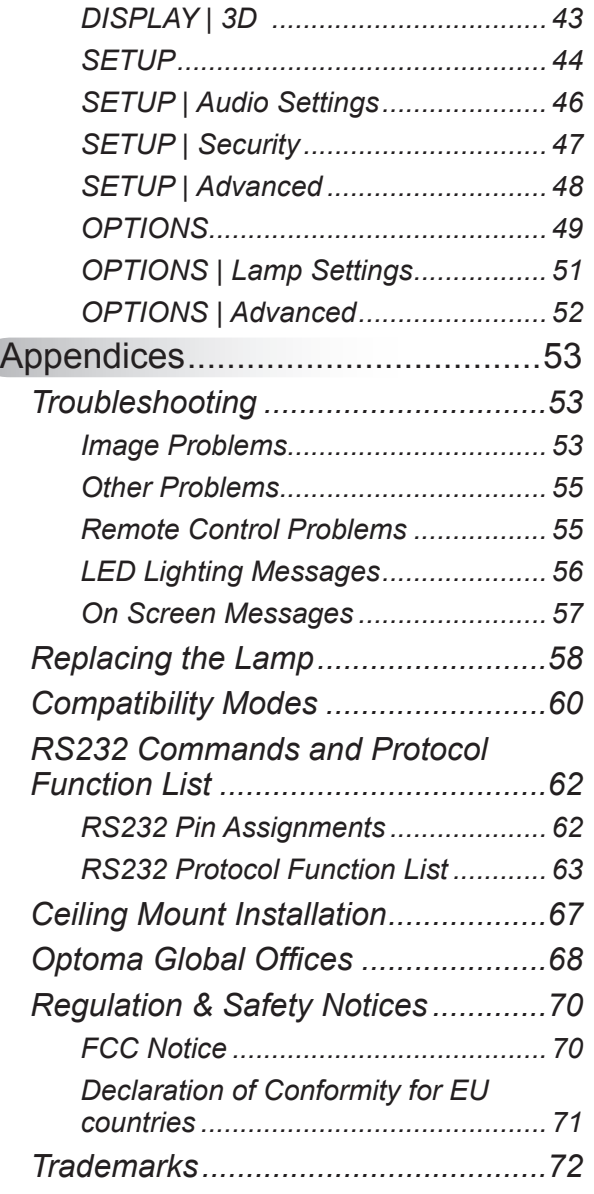

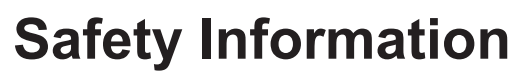

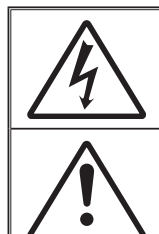

The lightning flash with arrow head within an equilateral triangle is intended to alert the user to the presence of uninsulated "dangerous voltage" within the product's enclosure that may be of sufficient magnitude to constitute a risk of electric shock to persons.

The exclamation point within an equilateral triangle is intended to alert the user to the presence of important operating and maintenance (servicing) instructions in the literature accompanying the appliance.

**WARNING:** TO REDUCE THE RISK OF FIRE OR ELECTRIC SHOCK, DO NOT EXPOSE THIS APPLIANCE TO RAIN OR MOISTURE. DANGEROUS HIGH VOLTAGES ARE PRESENT INSIDE THE ENCLOSURE. DO NOT OPEN THE CABINET. REFER SERVICING TO QUALIFIED PERSONNEL ONLY.

### **Class B emissions limits**

This Class B digital apparatus meets all requirements of the Canadian Interference-Causing Equipment Regulations.

### **Important Safety Instruction**

- 1. Do not block any ventilation openings. To ensure reliable operation of the projector and to protect from over heating, it is recommended to install the projector in a location that does not block ventilation. As an example, do not place the projector on a crowded coffee table, sofa, bed, etc. Do not put the projector in an enclosure such as a book case or a cabinet that restricts air flow.
- 2. Do not use the projector near water or moisture. To reduce the risk of fire and/or electric shock, do not expose the projector to rain or moisture.
- 3. Do not install near heat sources such as radiators, heaters, stoves or any other apparatus such as amplifiers that emits heat.
- 4. Clean only with dry cloth.
- 5. Only use attachments/accessories specified by the manufacturer.
- 6. Do not use the unit if it has been physically damaged or abused. Physical damage/abuse would be (but not limited to):
	- Unit has been dropped.
	- Power supply cord or plug has been damaged.
	- Liquid has been spilled on to the projector.
	- Projector has been exposed to rain or moisture.
	- Something has fallen in the projector or something is loose inside. Do not attempt to service the unit yourself. Opening or removing covers may expose you to dangerous voltages or other hazards. Please call Optoma before you send the unit for repair.
- 7. Do not let objects or liquids enter the projector. They may touch dangerous voltage points and short out parts that could result in fire or electric shock.
- 8. See projector enclosure for safety related markings.
- 9. The unit should only be repaired by appropriate service personnel.

**English** 

## **Precautions**

*Please follow all warnings, precautions and maintenance as recommended in this user's guide.*

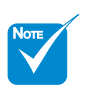

 $\div$  When the lamp reaches the end of its life, the projector will not turn back on until the lamp module has been replaced. To replace the lamp, follow the procedures listed under "Replacing the Lamp" section.

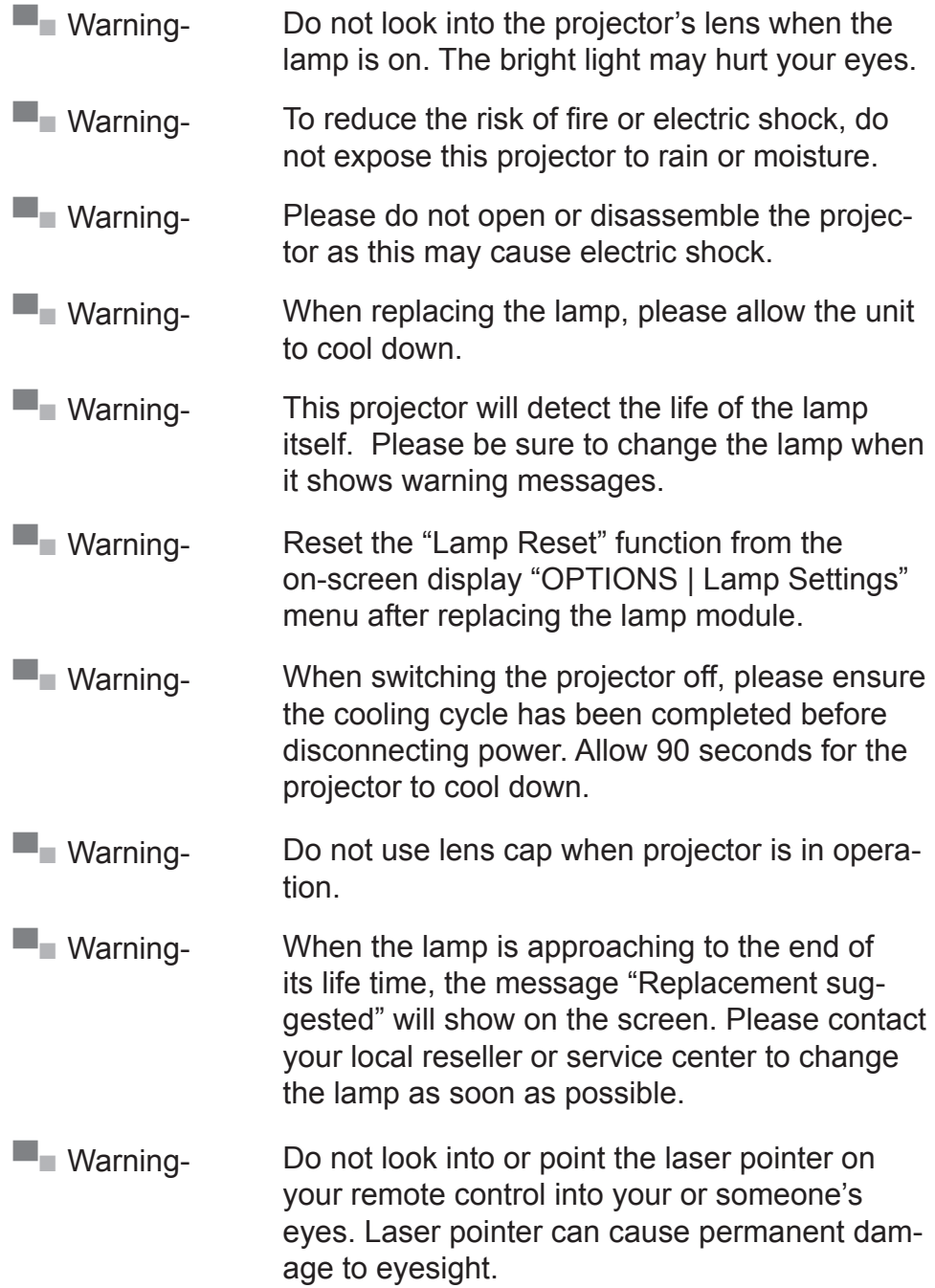

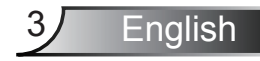

### *Do:*

- $\div$  Turn off and unplug the power plug from the AC outlet before cleaning the product.
- $\cdot$  Use a soft dry cloth with mild detergent to clean the display housing.
- $\cdot$  Disconnect the power plug from AC outlet if the product is not being used for a long period of time.

### *Do not:*

- $\cdot$  Block the slots and openings on the unit provided for ventilation.
- Use abrasive cleaners, waxes or solvents to clean the unit.
- ❖ Use under the following conditions:
	- In extremely hot, cold or humid environments.
		- Ensure that the ambient room temperature is within  $5^{\circ}$ C ~ 40°C
		- $\blacktriangleright$  Relative humidity is 10% ~ 85%
	- In areas susceptible to excessive dust and dirt.
	- Near any appliance generating a strong magnetic field.
	- In direct sunlight.

### *Viewing 3D projection using the 3D function*

### **IMPORTANT SAFETY INFORMATION. READ THE FOLLOWING WARN-INGS BEFORE YOU OR YOUR CHILD USE THE 3D FUNCTION.**

### **Warning**

 Children and teenagers may be more susceptible to health issues associated with viewing in 3D and should be closely supervised when viewing these images.

### **Photosensitive Seizure Warning and Other Health Risks**

- Some viewers may experience an epileptic seizure or stroke when exposed to certain flashing images or lights contained in certain Projector pictures or video games. If you suffer from, or have a family history of epilepsy or strokes, please consult with a medical specialist before using the 3D function.
- Even those without a personal or family history of epilepsy or stroke may have an undiagnosed condition that can cause photosensitive epileptic seizures.
- Pregnant women, the elderly, sufferers of serious medical condi-

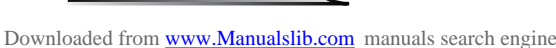

**English** 

tions, those who are sleep deprived or under the influence of alcohol should avoid utilizing the unit's 3D functionality.

- $\cdot$  If you experience any of the following symptoms, stop viewing 3D pictures immediately and consult a medical specialist: (1) altered vision; (2) light-headedness; (3) dizziness; (4) involuntary movements such as eye or muscle twitching; (5) confusion; (6) nausea; (7) loss of awareness; (8) convulsions; (9) cramps; and/ or (10) disorientation. Children and teenagers may be more likely than adults to experience these symptoms. Parents should monitor their children and ask whether they are experiencing these symptoms.
- Watching 3D projection may also cause motion sickness, perceptual after effects, disorientation, eye strain and decreased postural stability. It is recommended that users take frequent breaks to lessen the potential of these effects. If your eyes show signs of fatigue or dryness or if you have any of the above symptoms, immediately discontinue use of this device and do not resume using it for at least thirty minutes after the symptoms have subsided.
- Watching 3D projection while sitting too close to the screen for an extended period of time may damage your eyesight. The ideal viewing distance should be at least three times the screen height. It is recommended that the viewer's eyes are level with the screen.
- Watching 3D projection while wearing 3D glasses for an extended period of time may cause a headache or fatigue. If you experience a headache, fatigue or dizziness, stop viewing the 3D projection and rest.
- Do not use the 3D glasses for any other purpose than for watching 3D projection. Wearing the 3D glasses for any other purpose (as general spectacles, sunglasses, protective goggles, etc.) may be physically harmful to you and may weaken your eyesight.
- Viewing in 3D projection may cause disorientation for some viewers. Accordingly, DO NOT place your 3D PROJECTOR near open stairwells, cables, balconies, or other objects that can be tripped over, run into, knocked down, broken or fallen over.

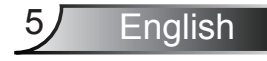

## **Eye Safety Warnings**

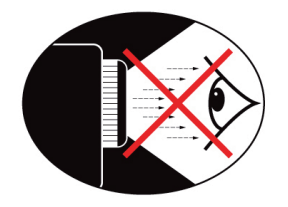

- **▀■** Avoid staring/facing directly into the projector beam at all times. Keep your back to the beam as much as possible.
- **▀■** When projector is used in a classroom, adequately supervise students when they are asked to point out something on the screen.
- **▀■** In order to minimize the lamp power, use room blinds to reduce ambient light levels.

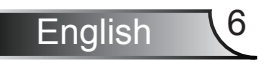

## **Package Overview**

*Unpack and inspect the box contents to ensure all parts listed below are in the box. If something is missing, please contact Optoma customer service.*

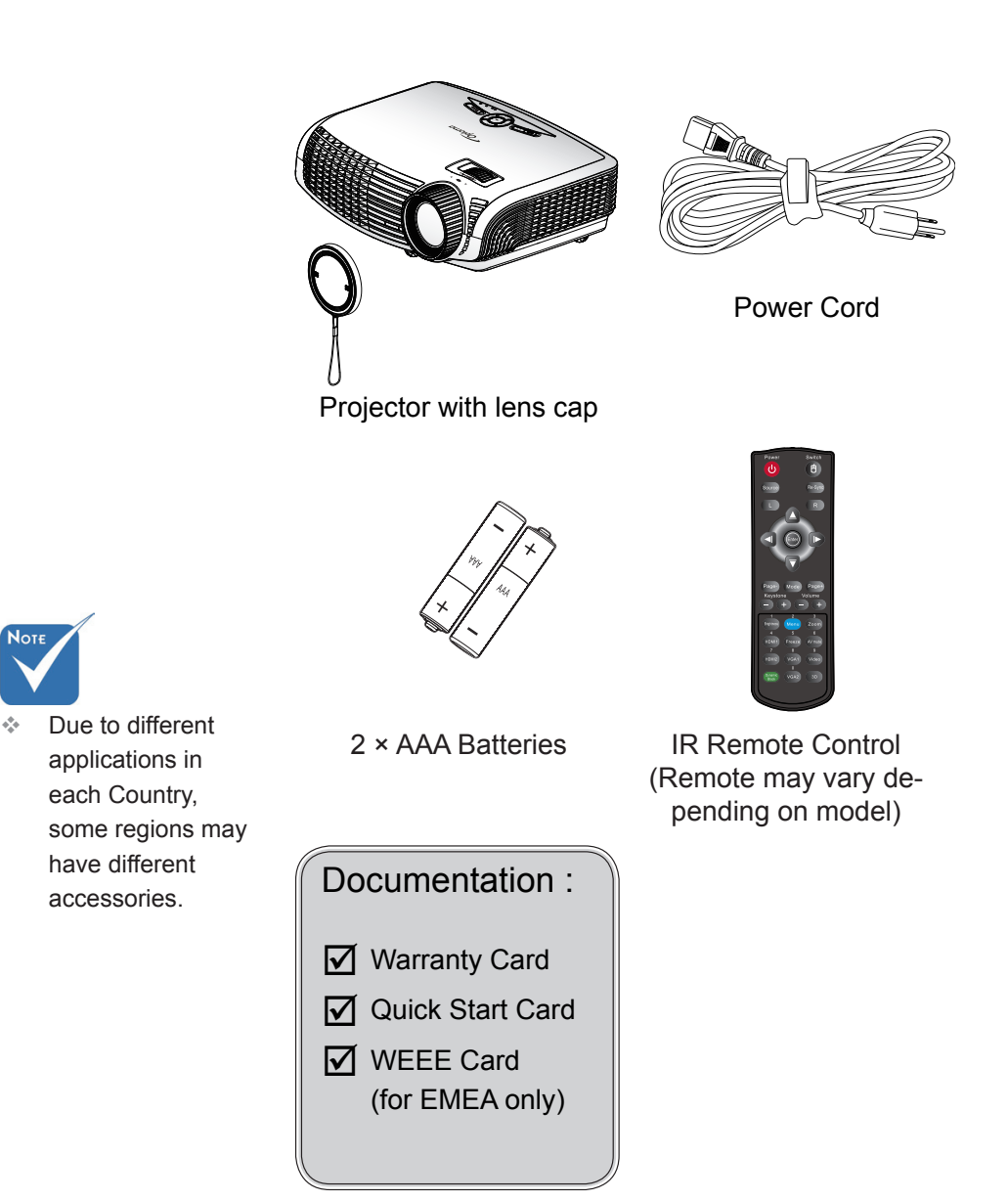

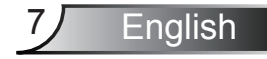

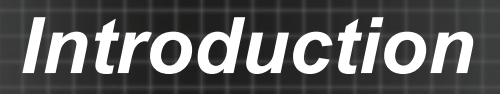

## **Product Overview**

Main Unit

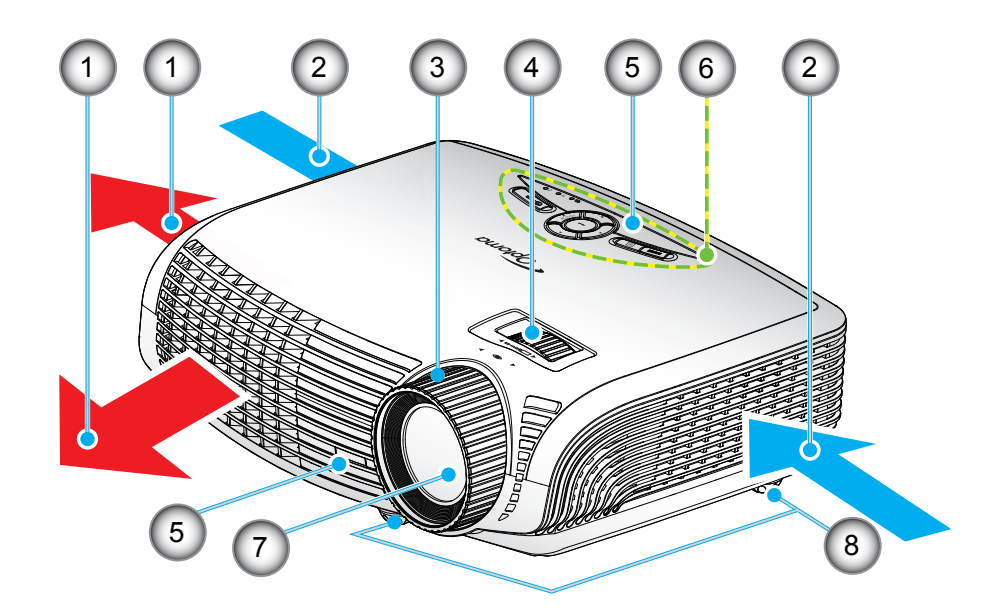

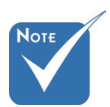

- $\div$  The interface is subject to model's specifications.
- Do not block projector in/out air vents.

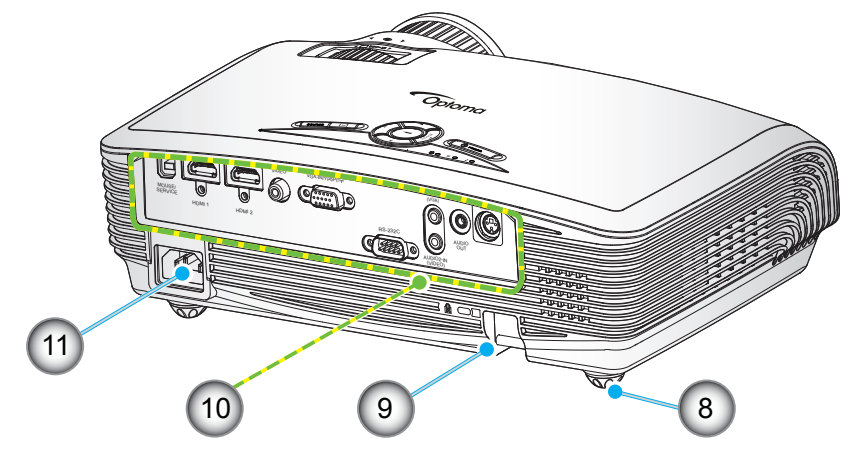

- 1. Ventilation (outlet)
- 2. Ventilation (inlet)
- 3. Focus Ring
- 4. Zoom Ring
- 5. IR Receivers
- 6. Control Panel
- 7. Lens
- 8. Tilt-Adjustment Feet
- 9. Security Bar
- 10. Input / Output **Connections**
- 11. Power Socket

English 8

### **Control Panel**

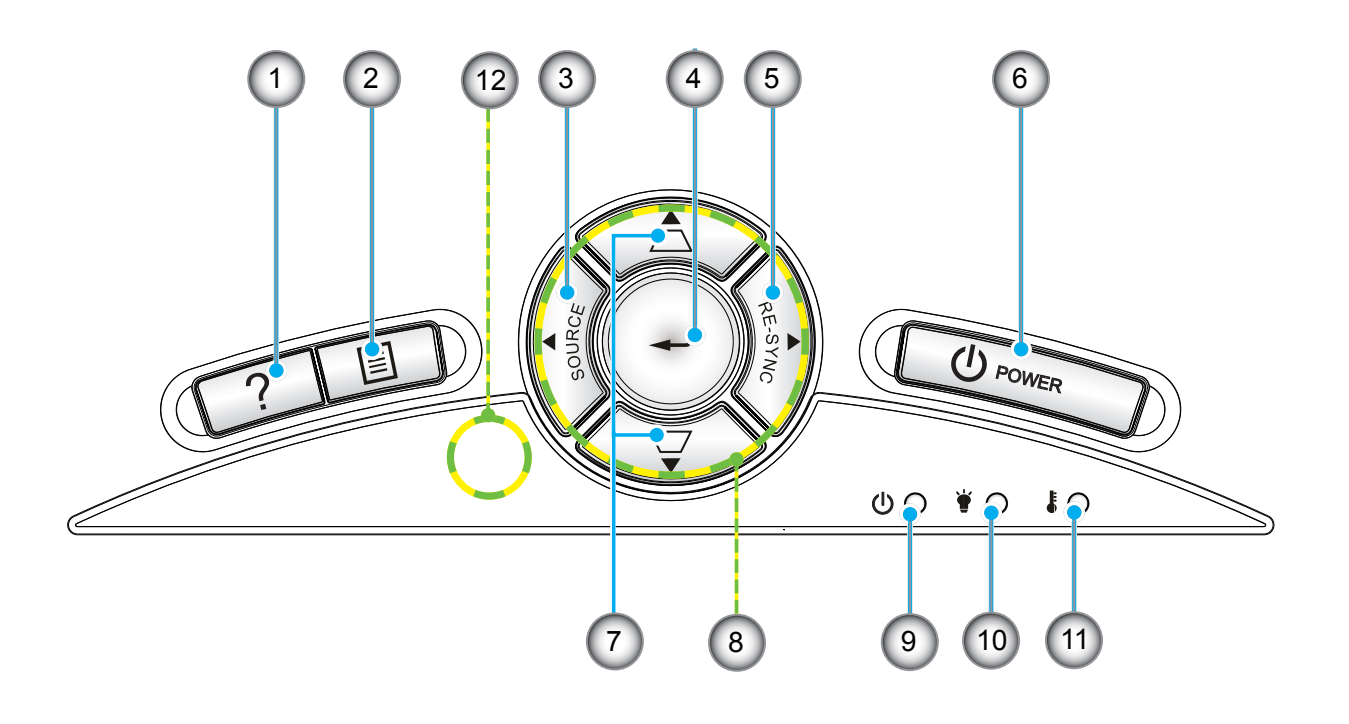

- 1. Help
- 2. Menu
- 3. Source
- 4. Enter
- 5. Re-Sync
- 6. Power
- 7. Keystone Correction
- 8. Four Directional Select Keys
- 9. On/Standby LED
- 10. Lamp LED
- 11. Temp LED
- 12. IR Receiver

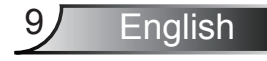

### **Input/Output Connections** 1 2 (3) (4) (5) (6) (7 4 (5) (6) (7) (8) VGA-IN/YPbPr/ AUDI 01-IN VIDEO 3D SYNC (VGA) Out<sup>[5</sup>V) Œ.  $\boxdot$ O C المالي المراس المراس MOUSE/ SERVICE RS-232C AUDIO HDMI 1 HDMI 2 OUT  $\circledcirc$   $\circledcirc$ الالتلالات mana an AUDIO2-IN (VIDEO) والماليات <u>is de la Talia</u> ت البار البرار I & OI  $\Box$  $\begin{matrix} \end{matrix}$  $\blacksquare$  $\overline{NO}$  $\Omega$  $(10)$   $(11)$ 9 ) (10 (11 (12 (13

- 1. USB for remote mouse function and firmware upgrade
- 2. HDMI 1 Connector (v1.4a 3D supported)
- 3. HDMI 2 Connector (v1.4a 3D supported)
- 4. Composite Video Input Connector
- 5. VGA-In/YPbPr/((1)) Connector (PC Analog Signal/Component Video Input/HDTV/YPbPr/ Wireless function via VGA Dongle)
- 6. Audio1 Input for VGA (3.5mm mini jack)
- 7. Audio Output Connector (3.5mm Mini Jack)
- 8. 3D Sync Out (5V)
- 9. Power Socket
- 10. RS-232 Connector (9-pin)
- 11. Audio2 Input for Video (3.5mm mini jack)
- 12. Kensington™ Lock Port
- 13. Security Bar

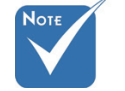

- The interface is subject to model's specifications.
- VGA dongle is a optional accessory. Please contact Optoma service for details.

English 10

## **Remote Control**

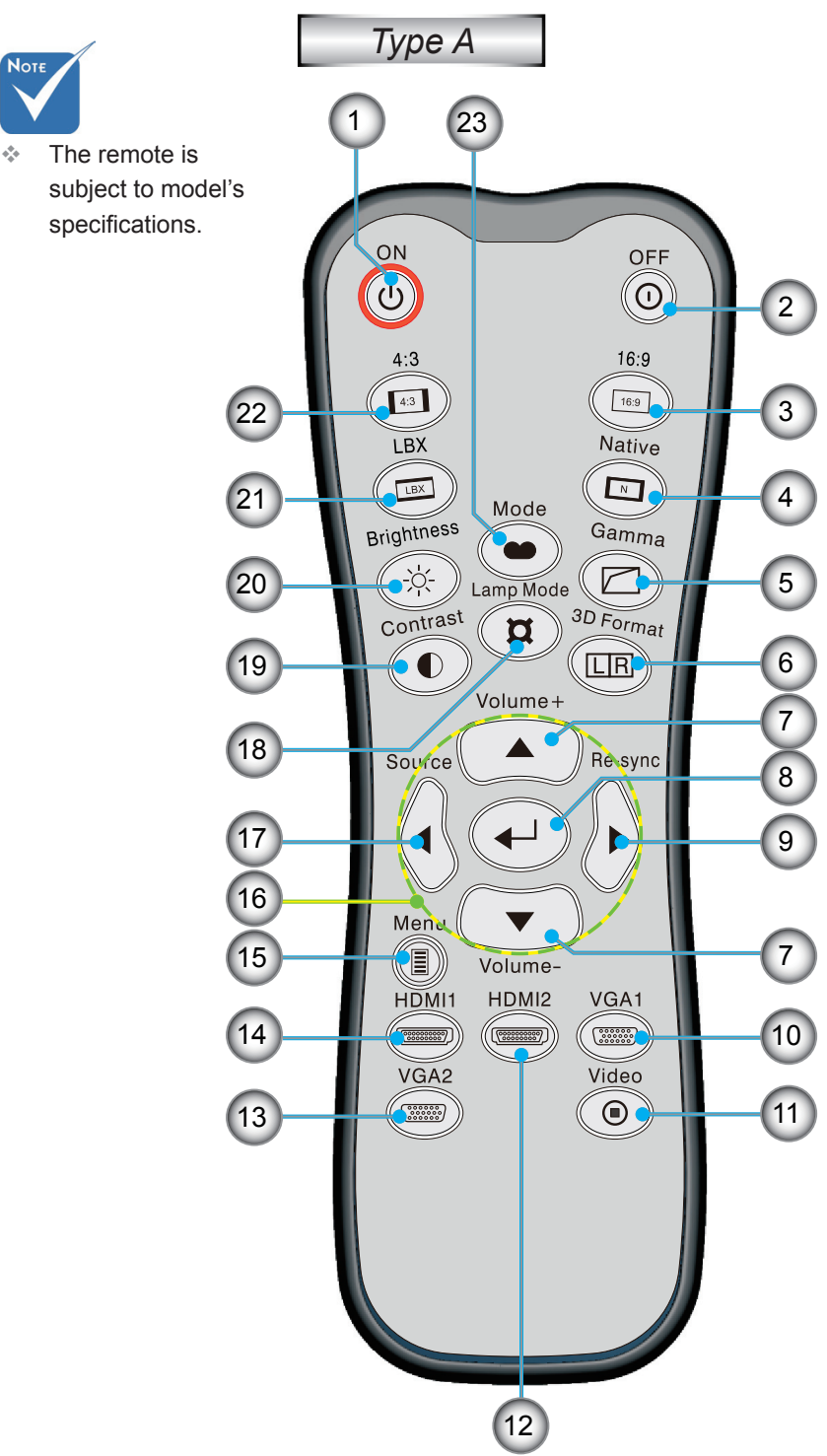

- 1. Power On
- 2. Power Off
- 3. 16:9
- 4. Native
- 5. Gamma
- 6. 3D format
- 7. Vol+/-
- 8. Enter
- 9. Re-Sync
- 10. VGA1 Source
- 11. Video Source
- 12. HDMI2 Source
- 13. VGA2 Source
- 14. HDMI1 Source
- 15. Menu
- 16. Four Directional Select Keys
- 17. Source
- 18. Lamp Mode
- 19. Contrast
- 20. Brightness
- 21. LBX
- 22. 4:3
- 23. Mode

Note

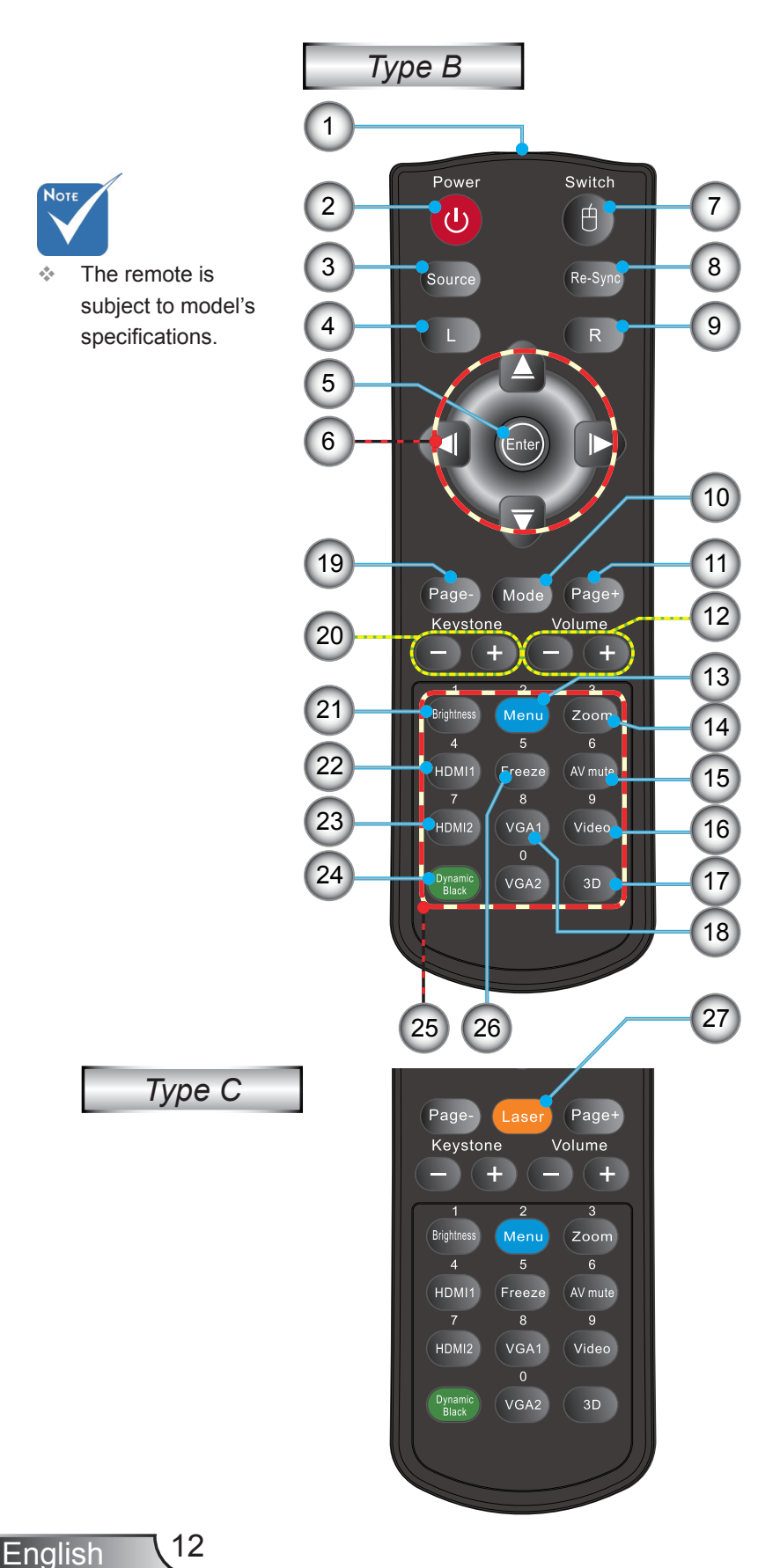

- 1. LED Indicator
- 2. Power On/Off
- 3. Source
- 4. Mouse Left Click
- 5. Enter
- 6. Four Directional Select Keys / Mouse control
- 7. Switch (turn on/off mouse function)
- 8. Re-Sync
- 9. Mouse Right Click
- 10. Display Mode
- 11. Page Up
- 12. Volume +/-
- 13. Menu
- 14. Zoom
- 15. AV mute
- 16. Video
- 17. 3D
- 18. VGA1
- 19. Page Down
- 20. Keystone +/-
- 21. Brightness
- 22. HDMI1
- 23. HDMI2
- 24. Dynamic Black
- 25. Numbered keypad (for password input)
- 26. Freeze
- 27. Laser Pointer

## **Connecting the Projector**

## **Connect to Computer/Notebook**

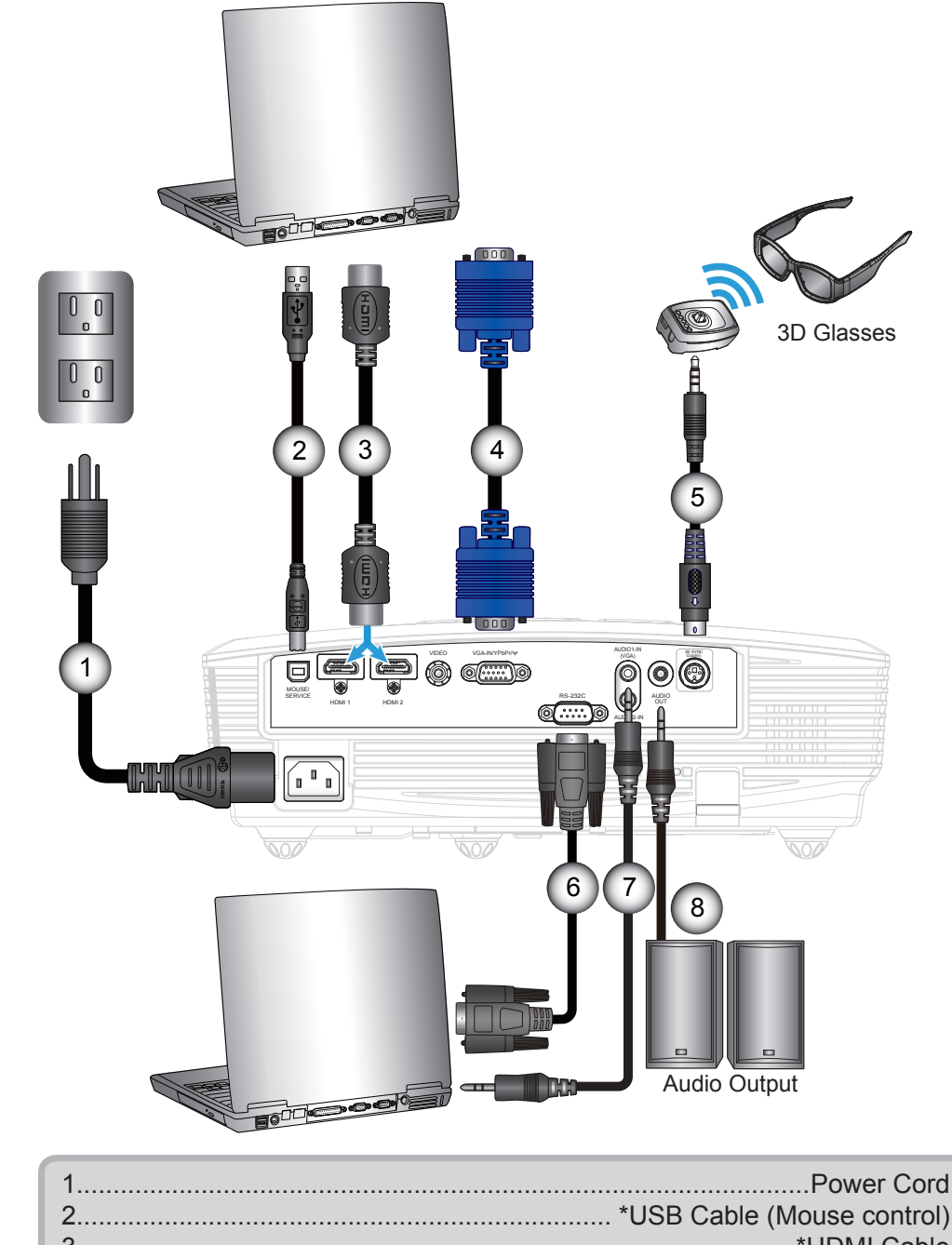

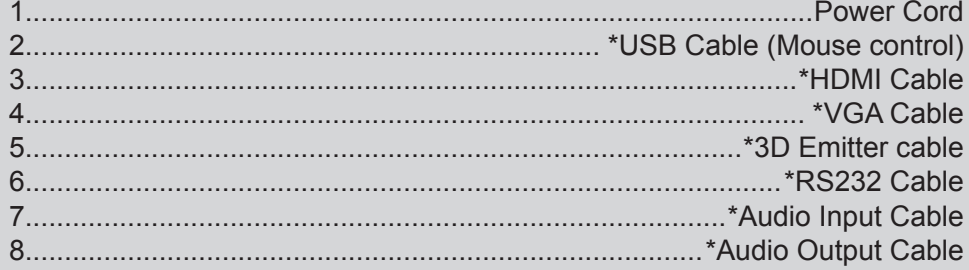

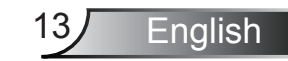

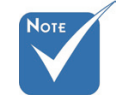

- Due to the difference in applications for each country, some regions may have different accessories.
- (\*) Optional accessory

### *Installation* **Connect to Video Sources** DVD Player, Set-top Box, HDTV receiver  $\Box$ Audio Output 5 2  $(3)$   $(3)$   $(7)$ 9  $\begin{bmatrix} 0 & 0 \\ 0 & 0 \end{bmatrix}$ 3D Glasses 6 | (8  $\begin{bmatrix} 0 & 0 \\ 0 & 0 \end{bmatrix}$ 4 10  $n^{n}$  $000$  Due to the difference in applications for each country, some AUDIO1-IN  $\overline{\mathbf{C}}$ VIDEO VGA-INYPHP### 1999 - ANDER ANDERS IN STREET  $\blacksquare$ ) @ @ $\blacksquare$ Out(5V)  $\tilde{\circ}$ regions may have  $\odot$ (O) 1 different acces-MOUSE/ SERVICE AUDIO  $@{\cdots}$ HDMI 1 HDMI 2 OUT sories. AUDIO2-IN (VIDEO) For more detailed **E62405SP R**  $\sqrt{a^2 + b^2}$ information about connecting to the 3D emitter and 3D glasses, please refer to their 11 (8 Composite Video Output user's guides. Use high speed HDMI cable to  $\bigcirc$ connect Blu-ray 3D player. (\*) Optional Ac-1....................................................................................................Power Cord cessory 2..................................................................................................\*HDMI Cable

3.............................................................................\*3 RCA Component Cable 4........................................................................................\*VGA/RCA Adaptor 5................................................................................... \*SCART/VGA Adaptor 6................................................................................................... \*VGA Cable 7...........................................................................................\*VGA/RCA Cable 8.................................................................................\*Audio Cable Jack/RCA 9......................................................................................\*Audio Output Cable 10.........................................................................................\*3D Emitter cable 11..............................................................................\*Composite Video Cable

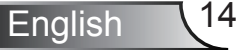

## **Connect to 3D Video Devices**

Once you have connected your devices together with HDMI *cables, as shown in the diagram, you are ready to begin. Power ON your 3D video source and your 3D projector.*

### **PlayStation® 3 Games**

- Make sure that you have updated your console to the latest software version.
- y Go to the "Settings menu -> Display settings -> Video output -> HDMI". Select "Automatic" and follow the on-screen instructions.
- Insert your 3D game disc. Alternatively you can download games (and 3D) updates) via the PlayStation® network.
- Launch the game. In the in-game menu, select "Play in 3D".

### **Blu-ray 3D™ Player**

- Make sure that your player can support 3D Blu-ray™ disc and that 3D output is enabled.
- Insert the 3D Blu-ray™ disc into the player, press "Play".
- **3D TV (e.g. SKY 3D, DirecTV)**
- Contact your TV service provider to enable any 3D channels on your channel package.
- Once enabled, switch to the 3D channel.
- You should see two images side-by-side.
- Switch to the "SBS Mode" of the 3D projector. The option is located in the "Display" section of the projector OSD menu.

### **3D Device (e.g. 3D DV/DC) with 2D 1080i side by side signal output**

- Connect your 3D device and switch to out 3D content with 2D side-by-side output to 3D Projector.
	- You should see two images side-by-side.
- Switch to the "SBS Mode" of the 3D projector. The option is located in the "Display" section of the projector OSD menu.

If watching 3D content from an HDMI 1.4a source (e.g. 3D Blu-ray) your 3D glasses should always be in sync. If watching 3D content from an HDMI 1.3 source (e.g. 3D broadcast using SBS mode) it may be necessary to use the projector's 3D Sync-Invert option to optimize your 3D experience. The option is located in the "Display ->3D" section of the projector OSD menu.

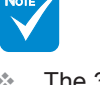

 The 3D video source device must be powered on before the 3D projector.

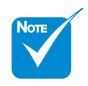

- If input video is normal 2D, please press "3D Format" and switch to "Auto".
- If "SBS Mode" is active, 2D video content will not display correctly.

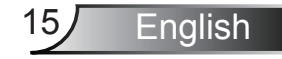

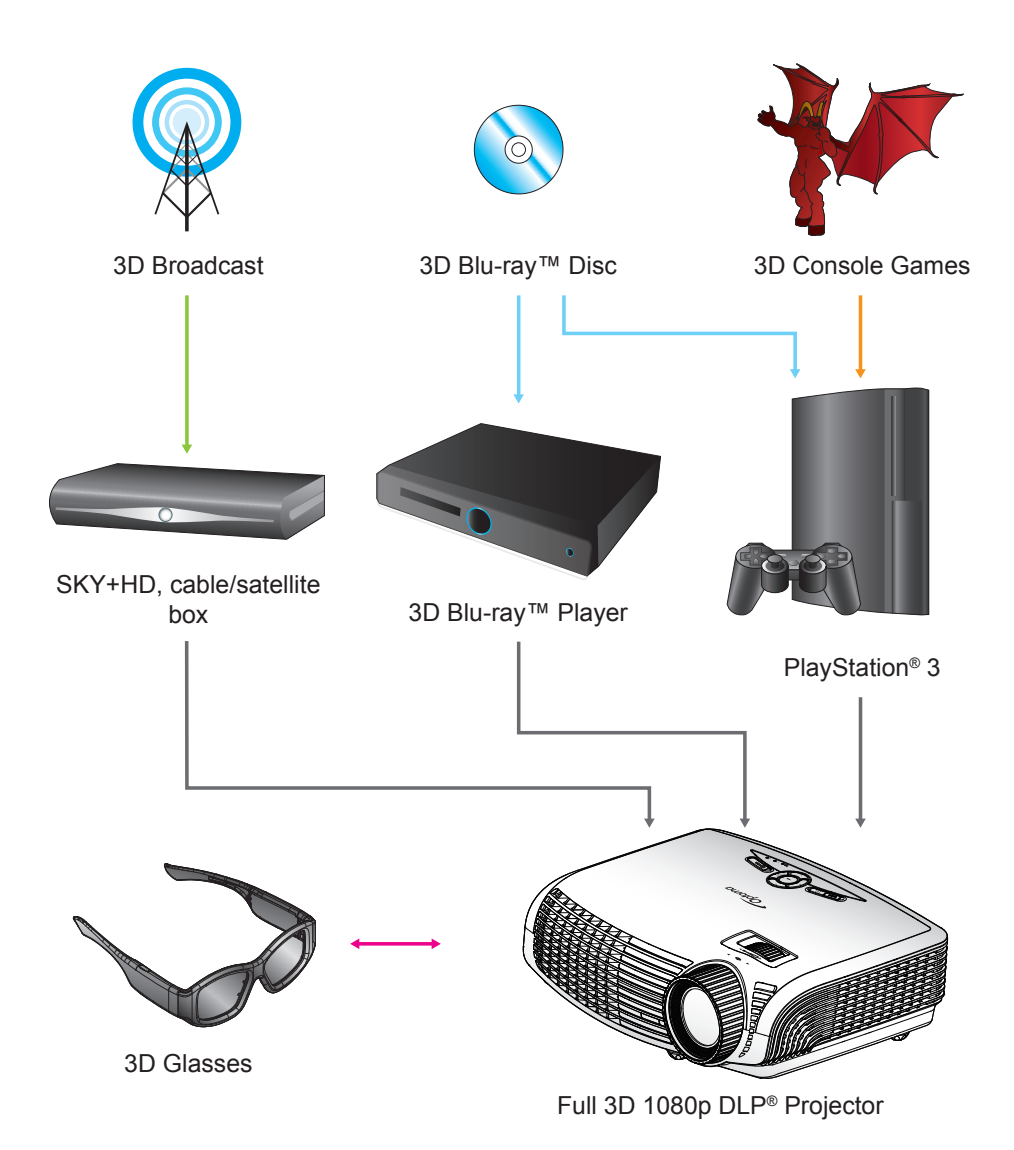

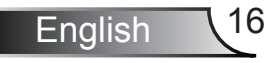

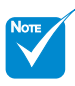

 For more detailed information, please refer to 3D glasses user's guide.

## **Using the 3D glasses**

- 1. To turn ON 3D glasses: Press the "Power" button and the LED will flash one time indicating the glasses are ready to use 3D mode.
- 2. Verify that 3D content is being sent to the projector and signal is compatible with projector specifications.
- 3. Turn on the "3D Mode" (DLP-Link/VESA 3D depending on which type of glasses you are using) of the 3D projector. The option is located in the "Display" section of the projector OSD menu.
- 4. Turn on 3D glasses and verify image appears in 3D without eyestrain.
- 5. If the image does not appear in 3D, please check 3D device set up correctly to send out 3D image or not. Or "SBS Mode" should turn on when input signal is 2D 1080i side-by-side and repeat previous steps  $1 \sim 4$ .
- 6. It may be necessary to use projector's "3D Sync-Invert" option to optimize your 3D experience. The option is located in the "Display" section of the projector OSD menu.
- 7. To turn OFF 3D glasses: Press the "Power" button and hold until the LED switches off.
- 8. For more detailed information, please refer to the 3D glasses user's guide, or manufacturer's Website.

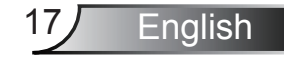

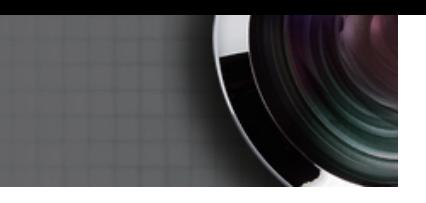

## **Powering On/Off the Projector**

## **Powering On the Projector**

- 1. Remove the lens cap.  $\bullet$
- 2. Securely connect the power cord and signal cable. When connected, the ON/STANDBY LED will turn Amber.
- 3. Turn on the lamp by pressing " $\bigcup$ " button either on the top of the projector or on the remote. The ON/STANDBY LED will now turn Green. <sup>2</sup>

The startup screen will display in approximately 10 seconds. The first time you use the projector, you will be asked to select the preferred language and power saving mode.

- 4. Turn on and connect the source that you want to display on the screen (computer, notebook, video player, etc). The projector will detect the source automatically. If not, push menu button and go to "OPTIONS". Make sure that the "Source Lock" has been set to "Off".
- "SOURCE" button on the control panel or direct source keys on the remote control to switch between inputs.

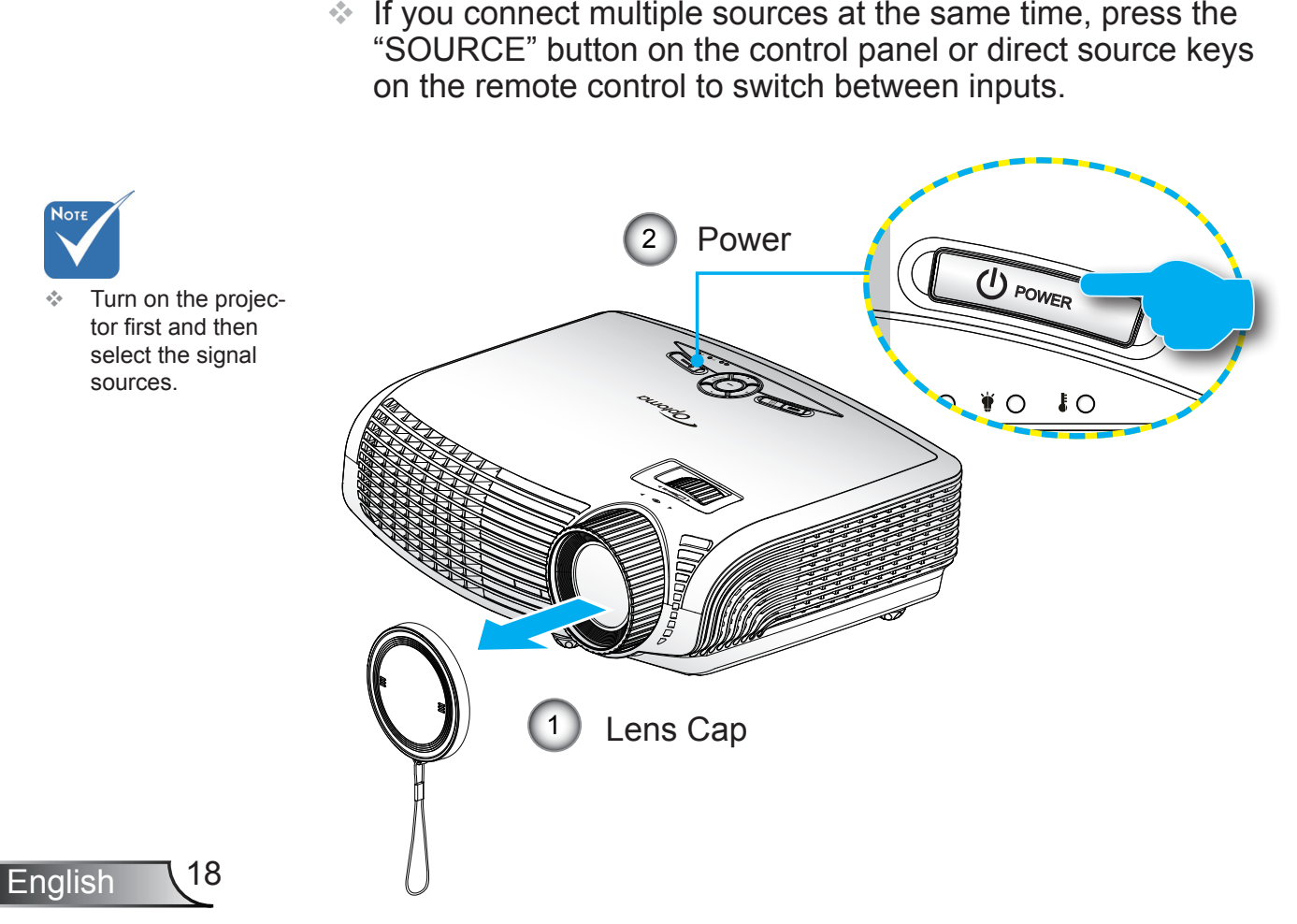

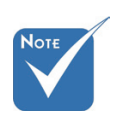

 When Power mode (Standby) is set to Eco  $( $0.5W$ ), the$ VGA output and Audio pass-through will be deactivated when the projector is in standby.

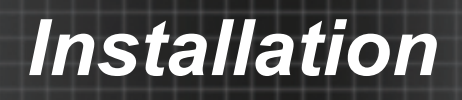

1. Press the " $\Phi$ " button on the remote control or on the control panel to turn off the projector. The following message will be displayed on the screen.

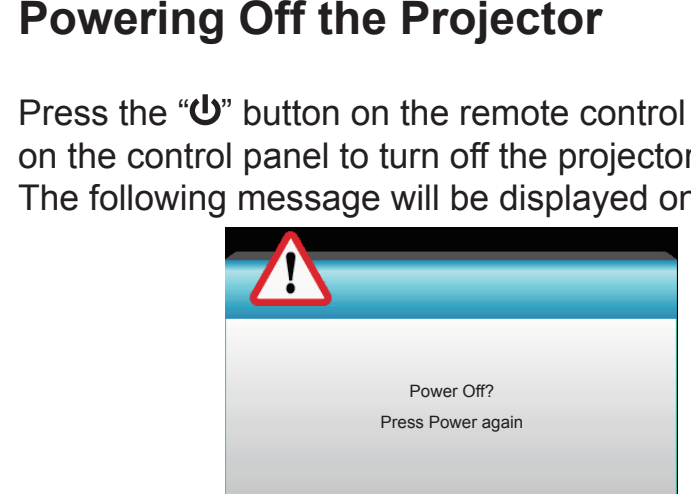

Press the " $\mathbf{U}$ " button again to confirm otherwise the message will disappear after 15 seconds. When you press the " $\mathbf{U}$ " button for the second time, the projector will display countdown timer and will shut down.

2. The cooling fans continue to operate for about 10 seconds for cooling cycle and the ON/STANDBY LED will Flash Green. When the ON/STANDBY LED lights solid Amber, the projector has entered standby mode.

If you wish to turn the projector back on, you must wait until the projector has completed the cooling cycle and has entered standby mode. Once in standby mode, simply press " $\mathbf{D}$ " button to restart the projector.

- 3. Disconnect the power cord from the electrical outlet and the projector.
- 4. Do not turn on the projector immediately following a power off procedure.

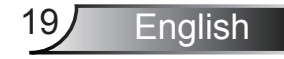

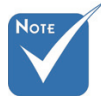

 Contact the nearest service center if the projector displays these symptoms. See pages 68-69 for more information.

## **Warning Indicator**

When the warning indicators (see below) come on, the projector will automatically shutdown:

- flashes amber.
- WELAMP" LED indicator is lit red and if "On/Standby" indicator<br>
or displays<br>
ymptoms.<br>
We "TEMP" LED indicator is lit red and if "On/Standby"<br>
ymptoms.<br>
We "TEMP" LED indicator flashes amber. This indicates the projector h % "TEMP" LED indicator is lit red and if "On/Standby"<br>
ges 68-69 for<br>
formation.<br>
formation.<br>
\* "TEMP" LED indicator flashes red and if "On/Standt<br>
indicator flashes amber.<br>
Unplug the power cord from the projector, wait f indicator flashes amber. This indicates the projector has overheated. Under normal conditions, the projector can be switched back on.
	- indicator flashes amber.

• "TEMP" LED indicator flashes red and if "On/Standby" indicator flashes amber.<br>Unplug the power cord from the projector, wait for 30 second try again. If the warning indicator light up again, pleas contact your nearest se Unplug the power cord from the projector, wait for 30 seconds and try again. If the warning indicator light up again, please contact your nearest service center for assistance.

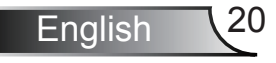

## **Adjusting the Projected Image**

## **Adjusting the Projector's Height**

*The projector is equipped with elevator feet for adjusting the image height.*

- 1. Locate the adjustable foot you wish to modify on the underside of the projector.
- 2. Rotate the adjustable ring clockwise to raise the projector or counter clockwise to lower it. Repeat with the remaining feet as needed.

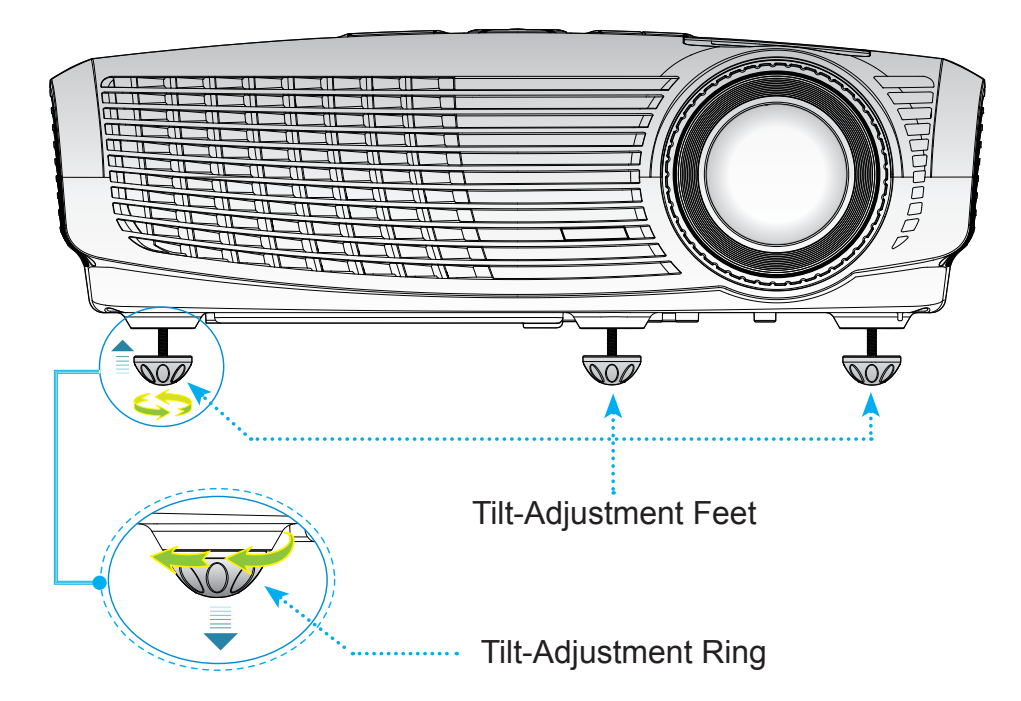

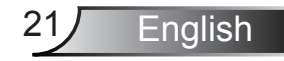

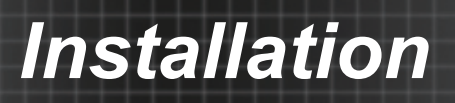

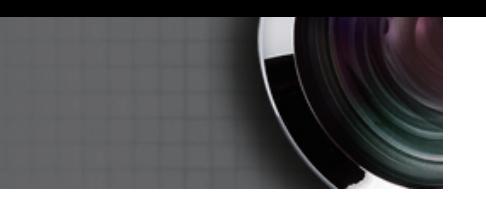

## **Adjusting the Projector's Zoom / Focus**

You may turn the zoom ring to zoom in or out. To focus the image, rotate the focus ring until the image is clear.

▶ The projector will focus at distances from 4.92 to 32.80 feet (1.5 to 10.0 meters).

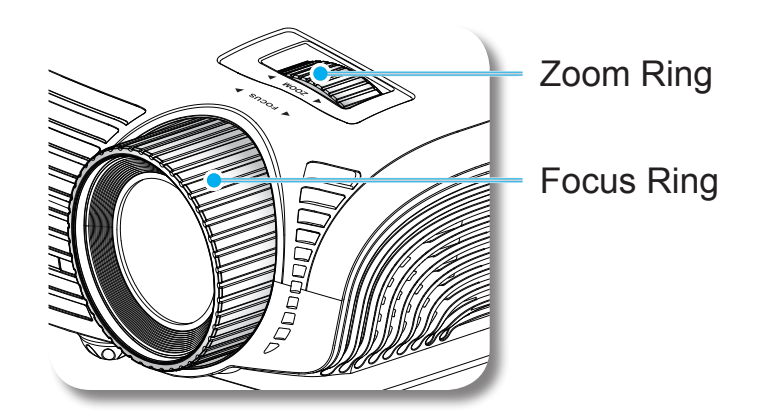

## **Adjusting Projection Image Size**

Projection Image Size from 37.6" to 301.1" (0.96 to 7.65 meters).

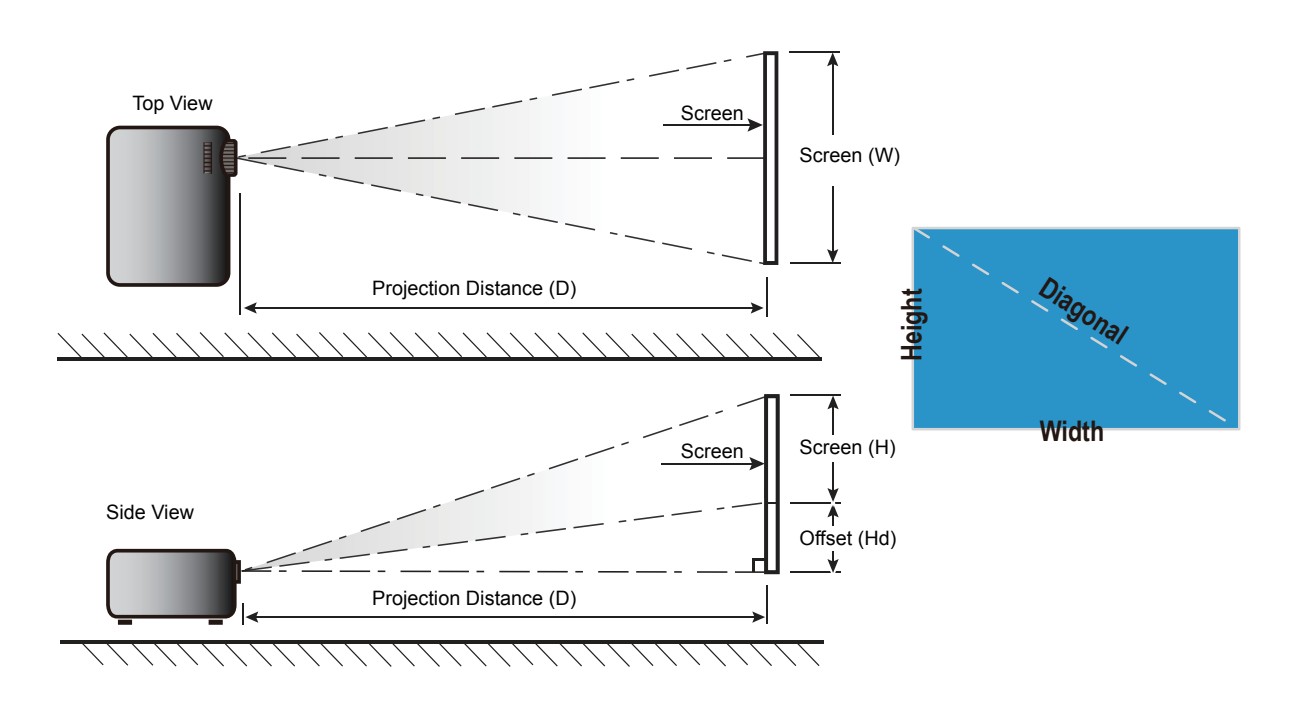

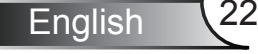

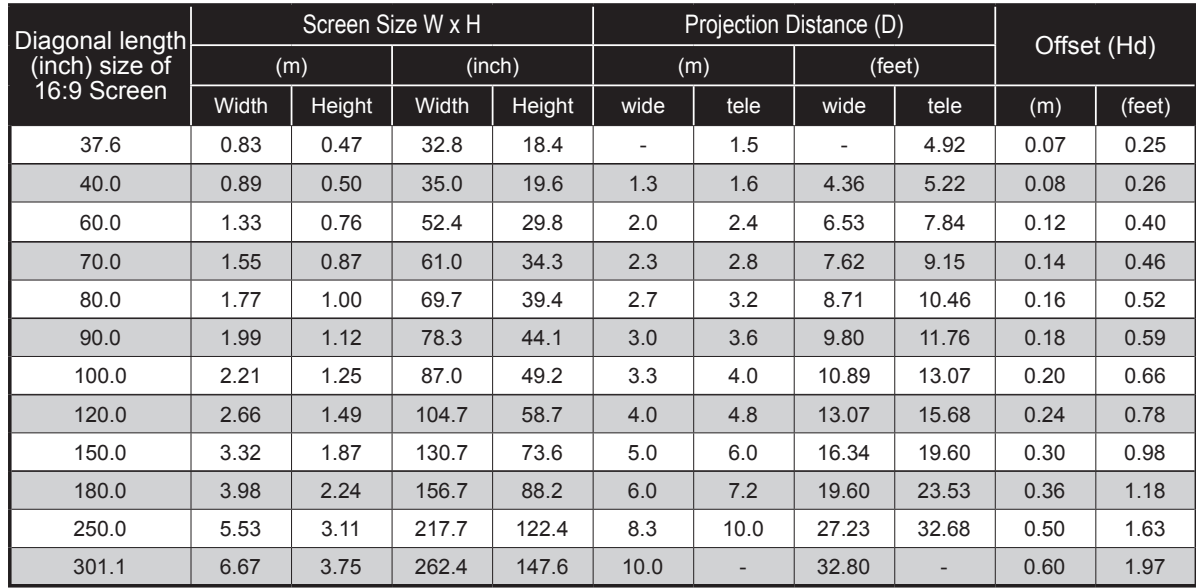

• This table is for user's reference only.

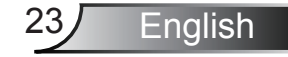

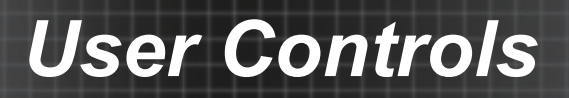

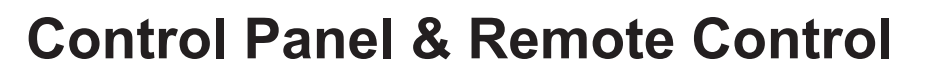

**Control Panel**

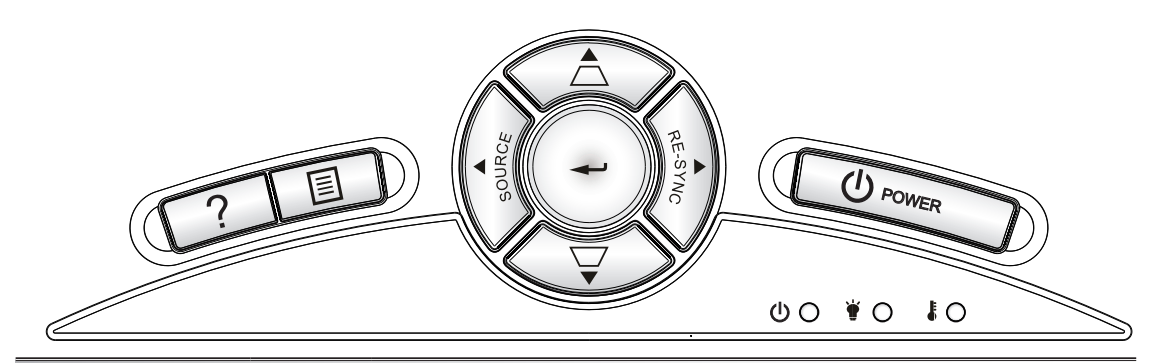

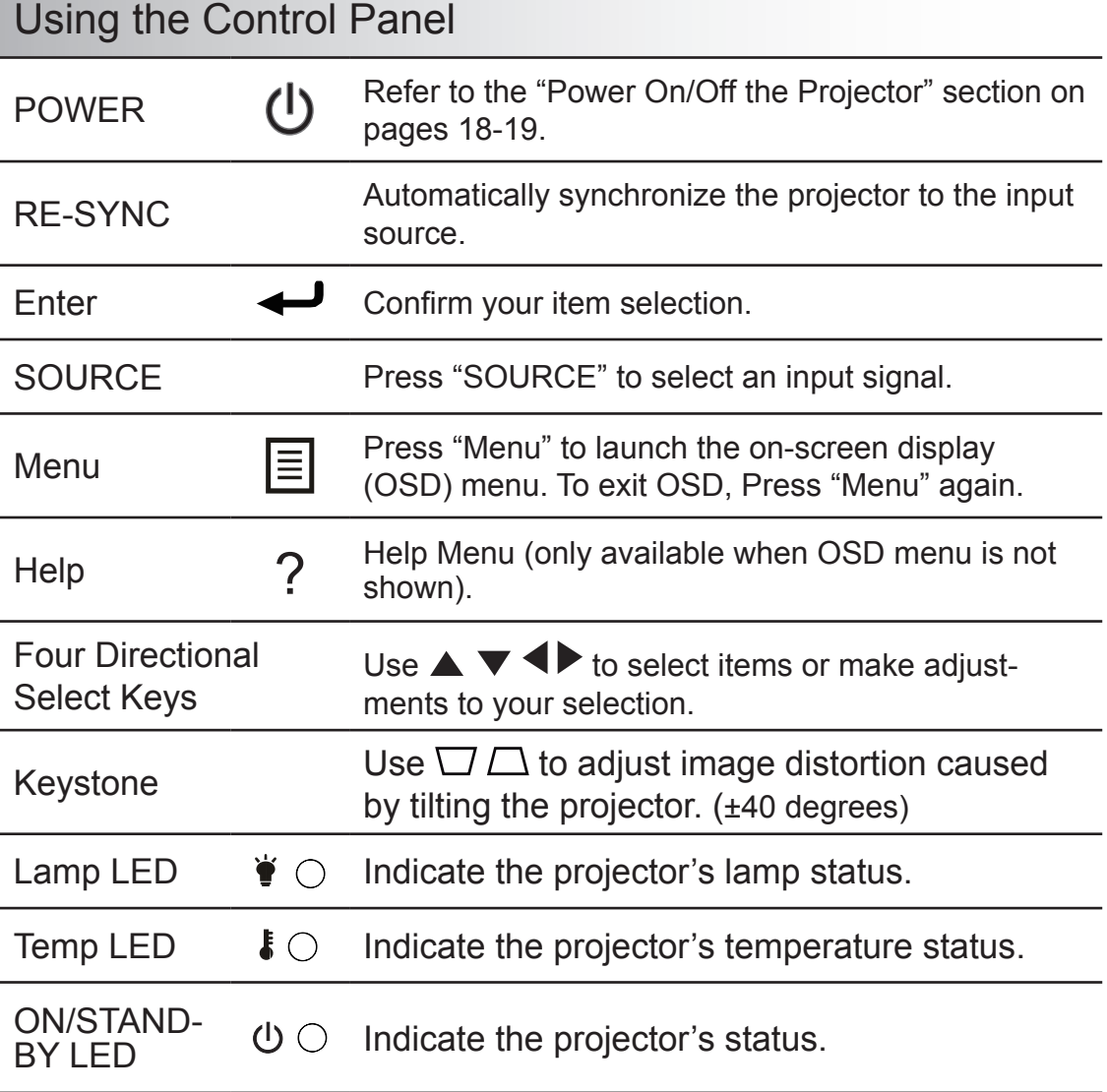

English<sup>24</sup>

## **Remote Control**

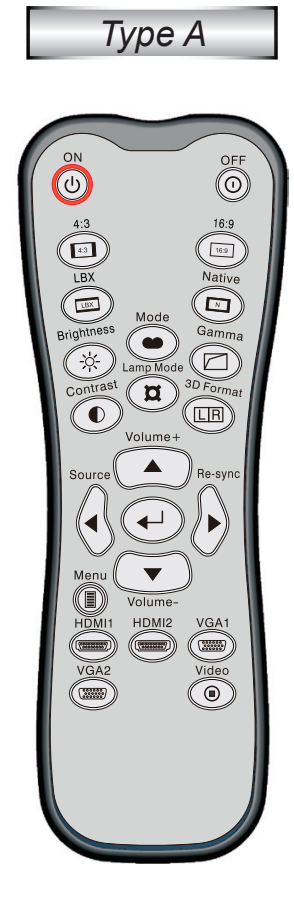

Model No:L-27-5KEY **NOTICE** IEC 60825-1:1994+A1+A2 Rating: :::: DC 3V 60mA MAX

RoHS

CEFC

⅍

MADE IN CHINA

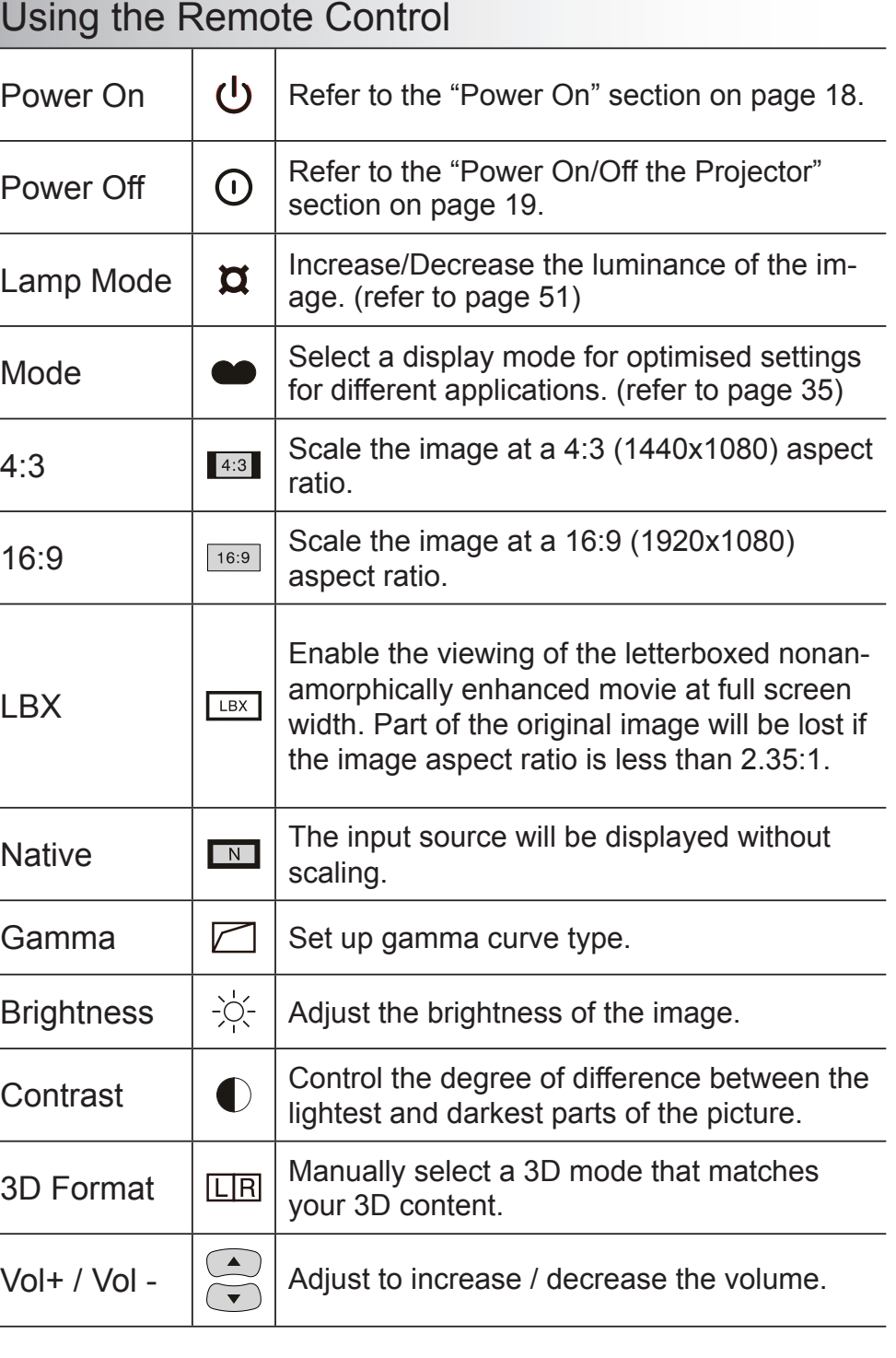

 $\overline{\phantom{a}}$ 

Downloaded from [www.Manualslib.com](http://www.manualslib.com/) manuals search engine

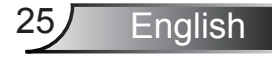

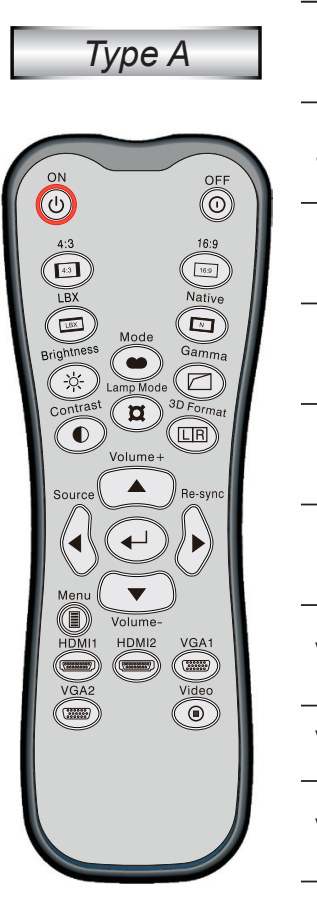

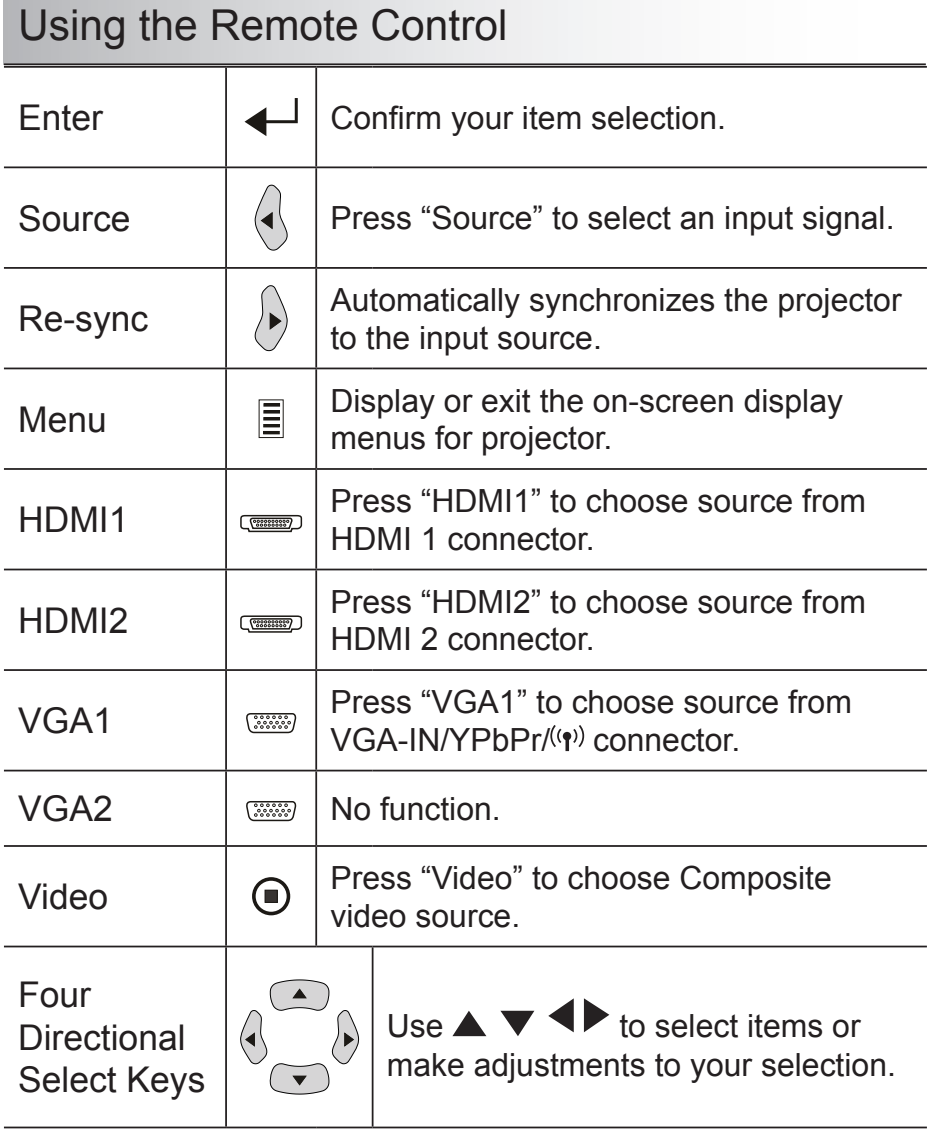

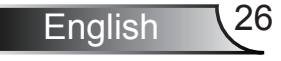

## **Remote Control**

*Type B/C*

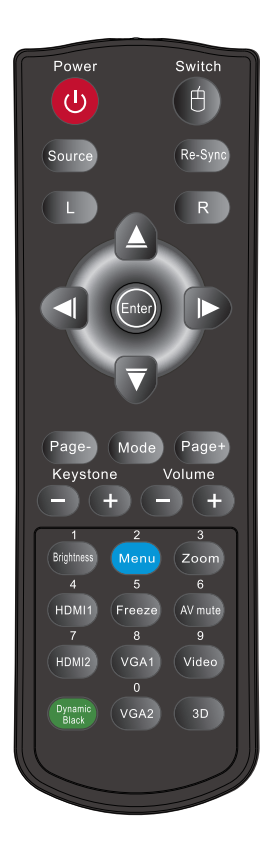

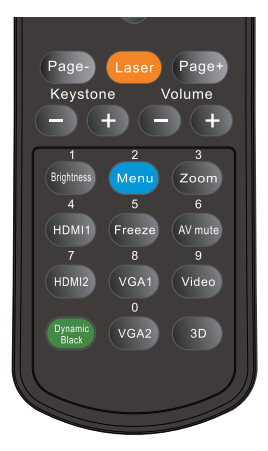

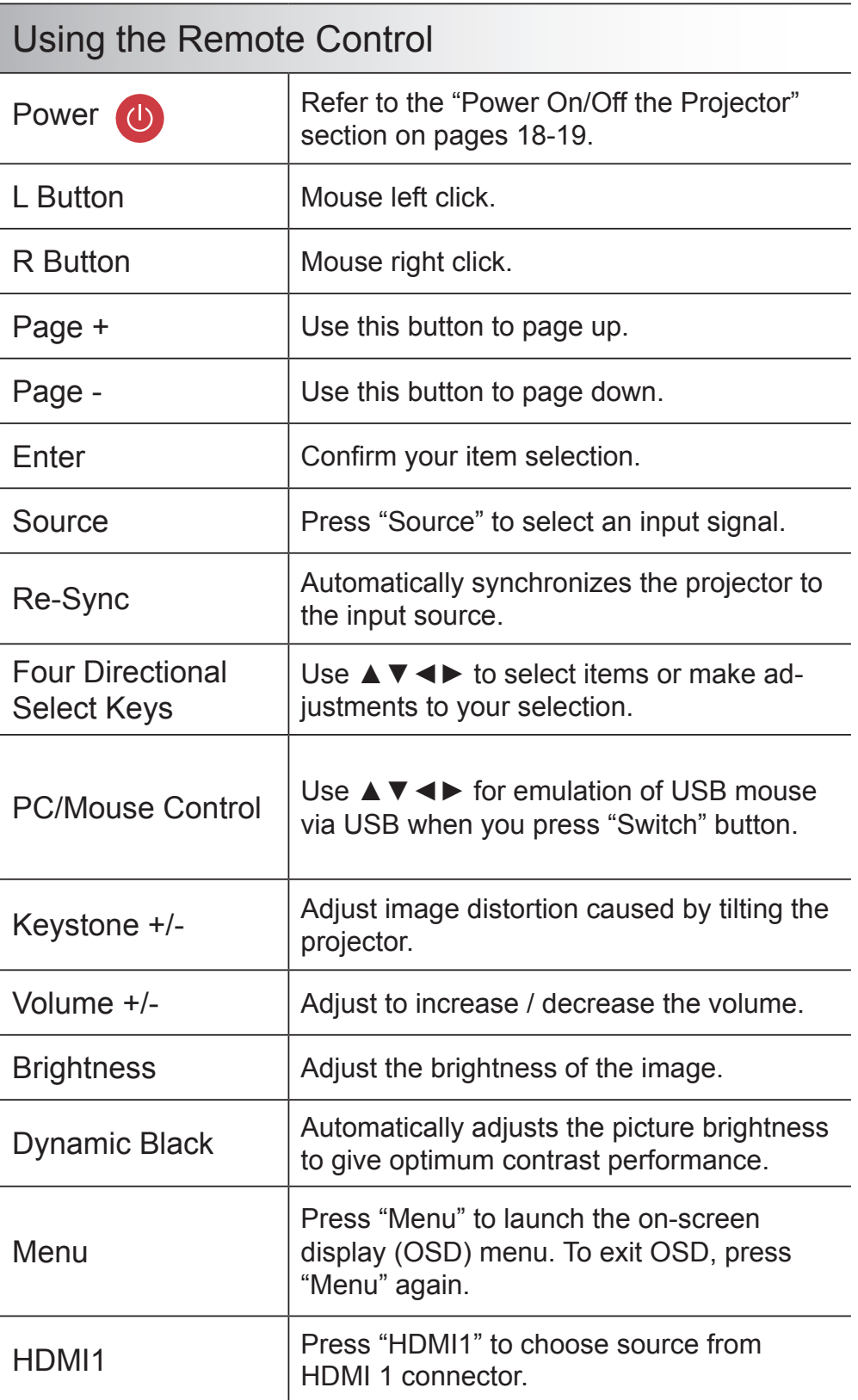

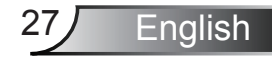

 $\overline{\phantom{0}}$ 

 $\overline{\phantom{a}}$ 

 $\overline{a}$ 

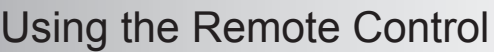

*Type B/C*

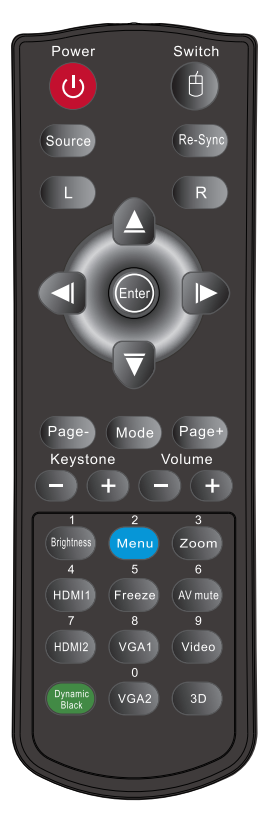

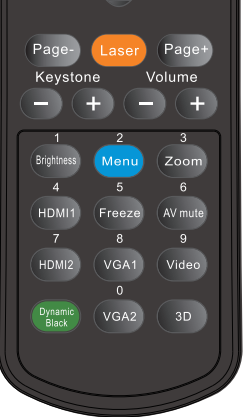

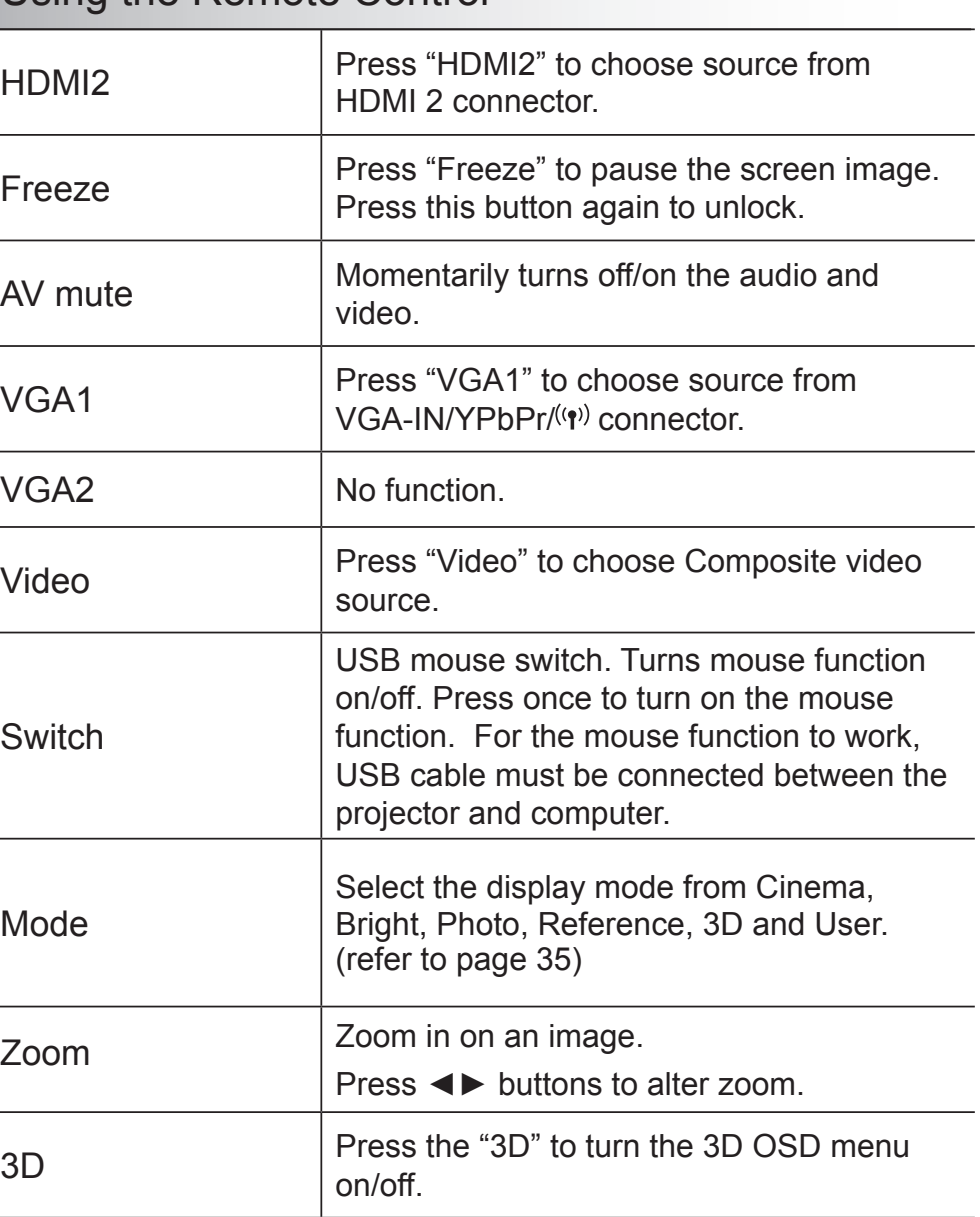

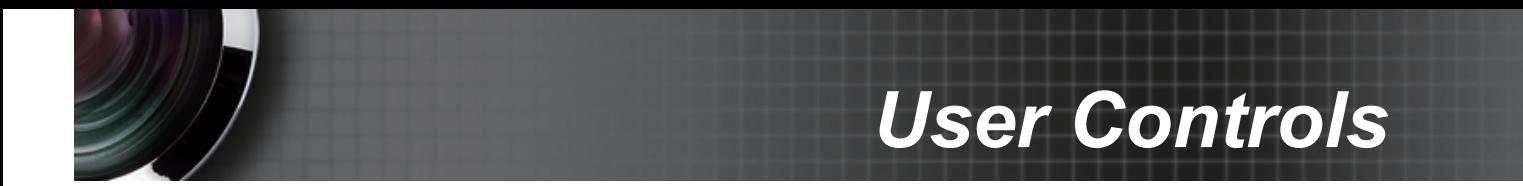

## Using the HELP button

The HELP function ensures easy setup and operation.

Press the "?" button on the control panel to open the Help Menu.

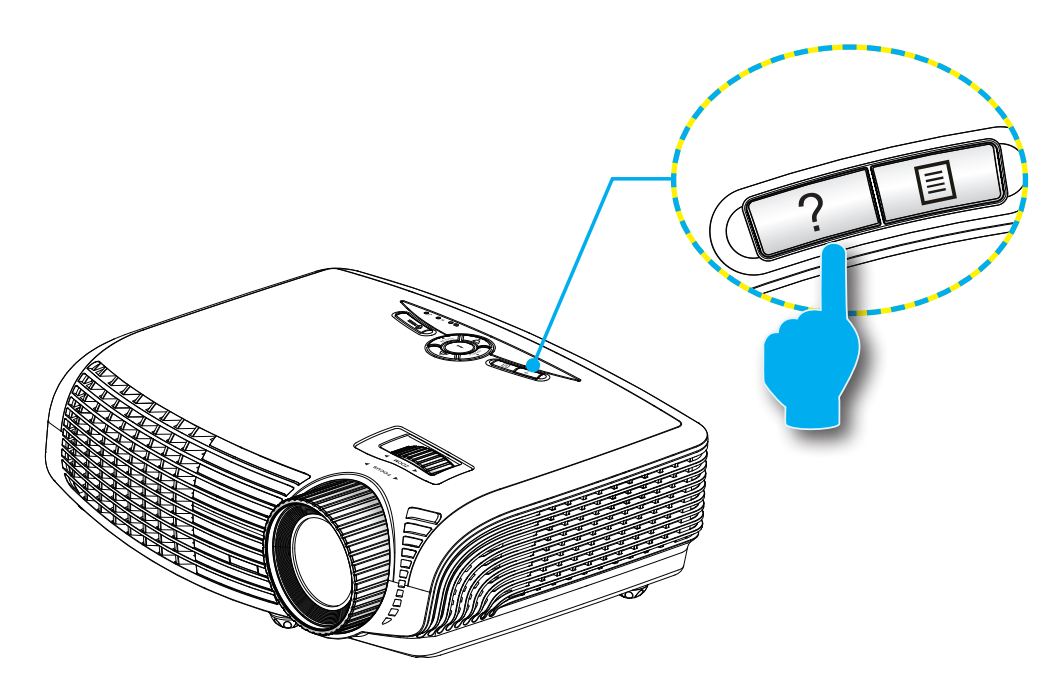

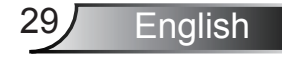

 $\blacktriangleright$  Help menu button functions only when no input source is detected.

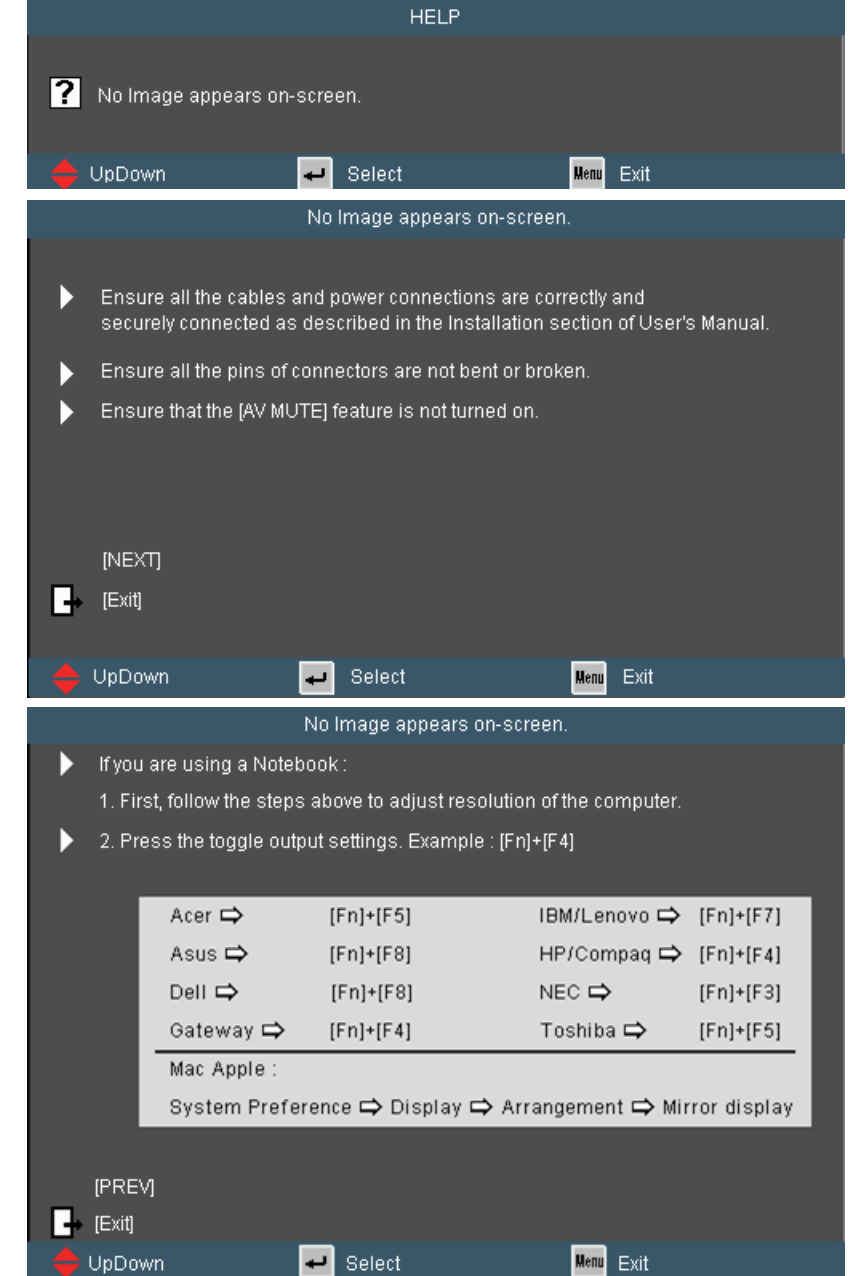

 $\blacktriangleright$  If input source is detected and help button is pressed, the following pages will appear to help diagnose any problems.

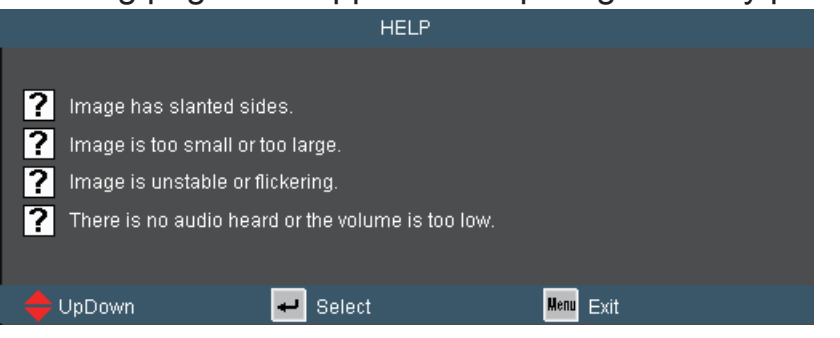

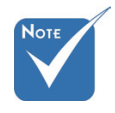

• Please refer to the<br>
"Troubleshooting"<br>
section on pages<br>
53-55 for more<br>
details. "Troubleshooting" section on pages 53-55 for more details.

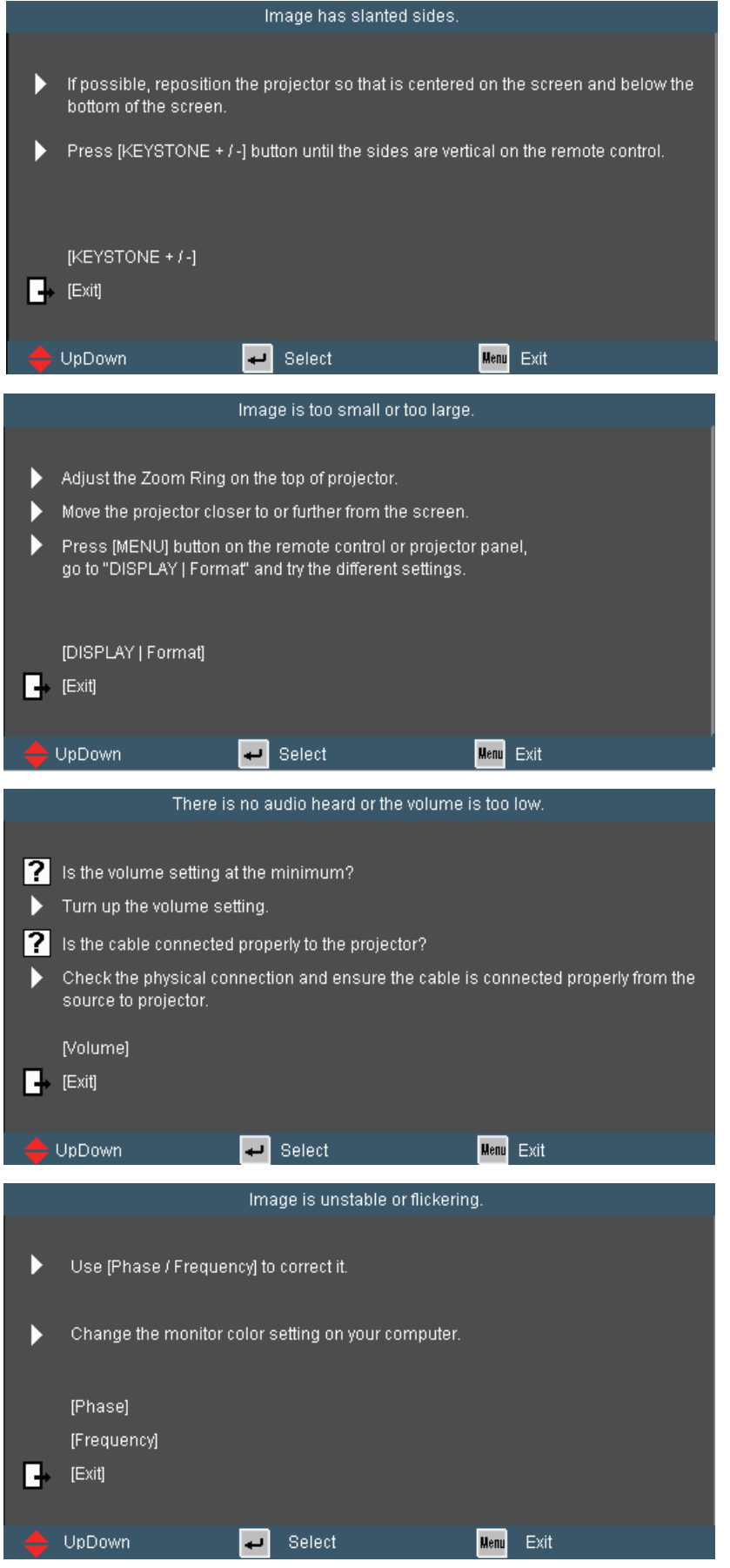

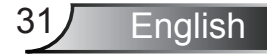

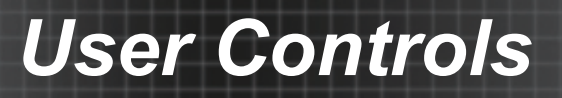

## **On-screen Display Menus**

*The Projector has multilingual On-screen Display menus that allow you to make image adjustments and change a variety of settings. The projector will automatically detect the source.*

### **How to operate**

- 1. To open the OSD menu, press "Menu" on the Remote Control or Control Panel.
- 2 When OSD is displayed, use ◄► keys to select any item in the main menu. While making a selection on a particular page, press ▼ or "Enter" key to enter sub menu.
- 3. Use  $\blacktriangle \blacktriangledown$  keys to select the desired item in the sub menu and then press ► or "Enter" key to view further settings. Adjust the settings by  $\blacktriangleleft\blacktriangleright$  key.
- 4. Select the next item to be adjusted in the sub menu and adjust as described above.
- 5. Press "Enter" or "Menu" to confirm, and the screen will return to the main menu.
- 6. To exit, press "Menu" again. The OSD menu will close and the projector will automatically save the new settings.

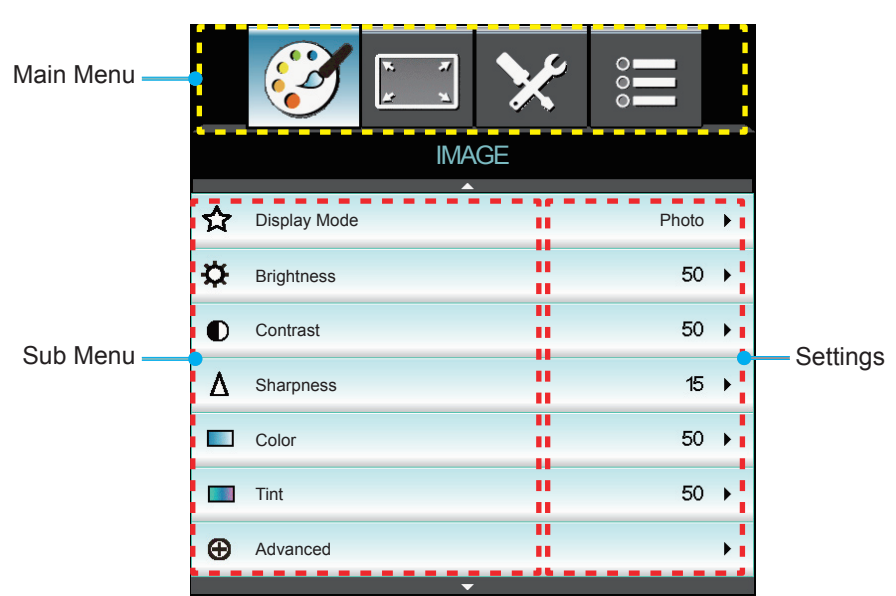

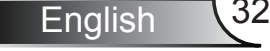

### **Menu Tree**

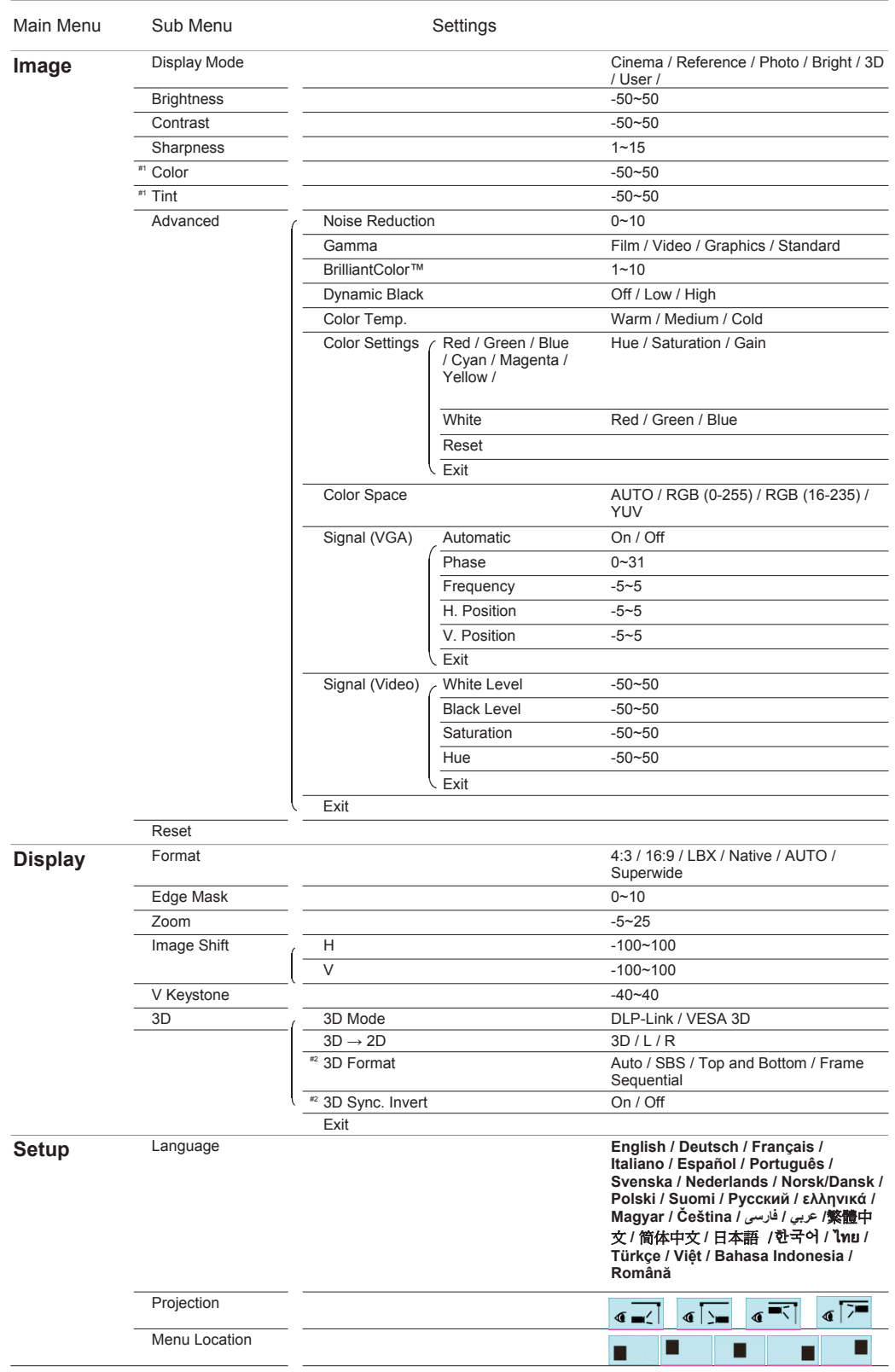

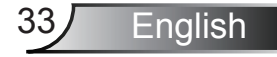

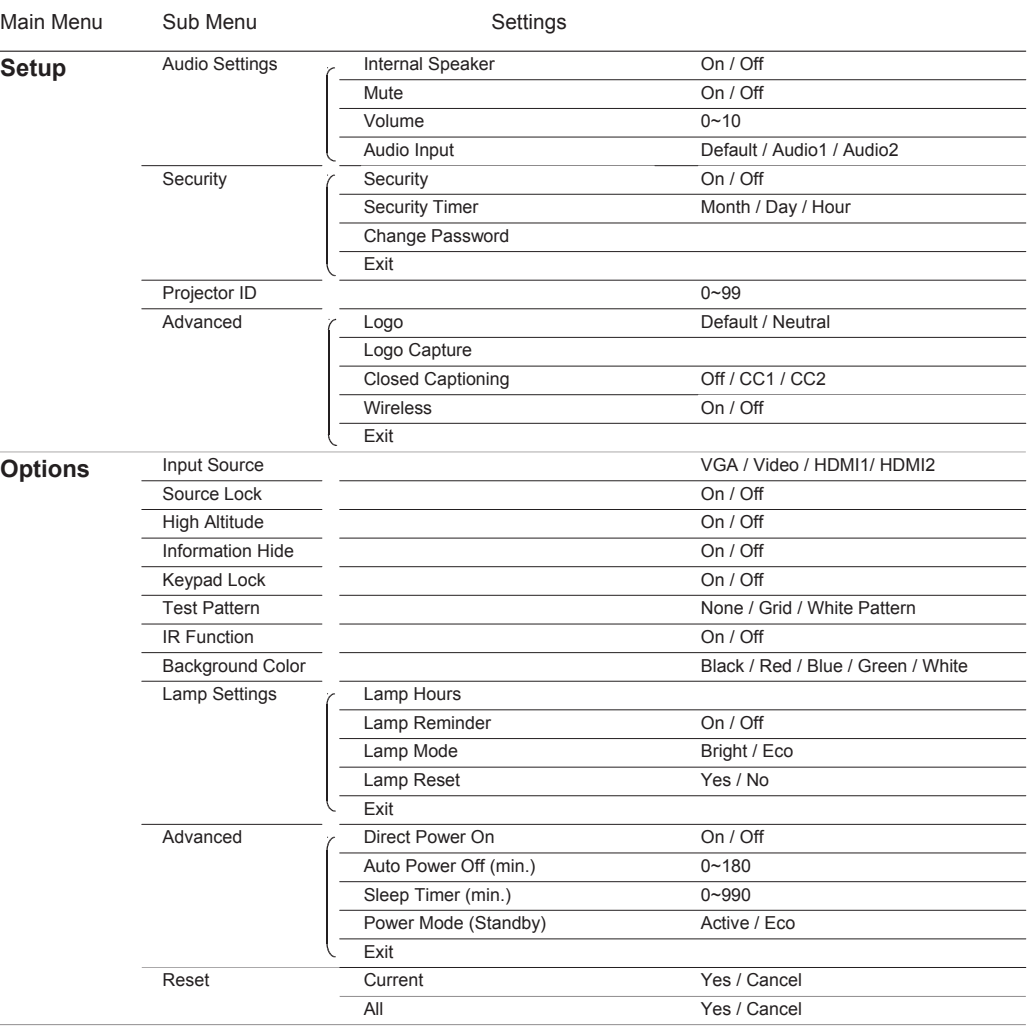

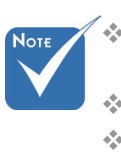

- **Please note that the on-screen display (OSD) menus vary according to the** signal type selected and the projector model you are using.
- (#1) "Color" and "Tint" are only supported in Video mode.
- $(*2)$  "3D Sync Invert" is only available when 3D is enabled.

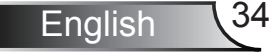

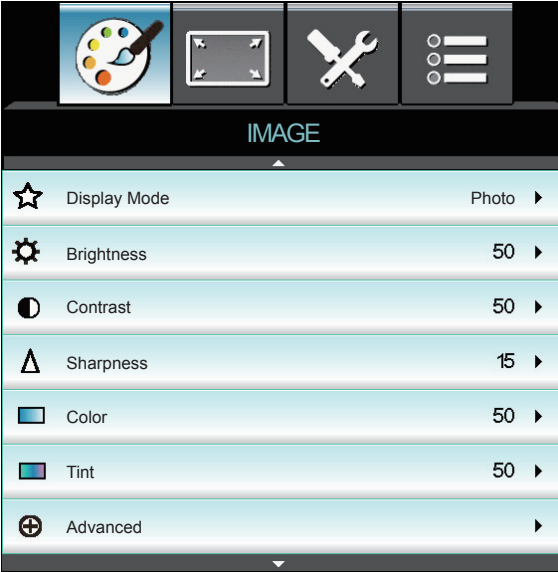

# *IMAGE*

### Display Mode

There are many factory presets optimized for various types of images.

- **Cinema: For home theater.**
- **Bright: Maximum brightness from PC input.**
- **Photo: Optimized for displaying photographic images.**
- $\triangleright$  Reference: This mode is intended to reproduce, as close as possible, the image the way the movie director intended. Color, color temperature, brightness, contrast and gamma settings are all configured to standard reference levels.
- ▶ User: User's settings.
- ▶ 3D: Recommended setting for 3D mode enabled. Any further adjustments by the user in 3D will be saved in this mode for further use.

### **Brightness**

Adjust the brightness of the image.

- $\triangleright$  Press the  $\blacktriangleleft$  to darken image.
- $\triangleright$  Press the  $\triangleright$  to lighten the image.

### **Contrast**

The contrast controls the degree of difference between the lightest and darkest parts of the picture.

- Press the  $\blacktriangleleft$  to decrease the contrast.
- ` Press the ► to increase the contrast.

### **Sharpness**

Adjust the sharpness of the image.

- $\triangleright$  Press the  $\blacktriangleleft$  to decrease the sharpness.
- ` Press the ► to increase the sharpness.

### **Color**

Adjust a video image from black and white to fully saturated color.

- $\triangleright$  Press the  $\blacktriangleleft$  to decrease the color saturation in the image.
- ▶ Press the ► to increase the color saturation in the image.

### Tint

Adjust the color balance of red and green.

- $\triangleright$  Press the  $\blacktriangleleft$  to increase the amount of green in the image.
- \* "Color" and "Tint" **Example 2018** Press the ► to increase the amount of red in the image.

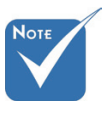

are only supported for composite and component sources.

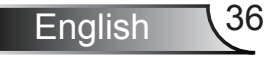
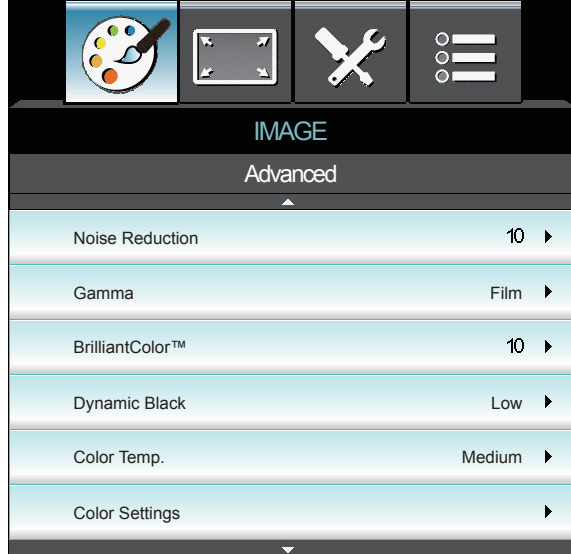

## *IMAGE | Advanced*

#### Noise Reduction

The Noise Reduction reduces the amount of visible noise interlaced signals. The range is from "0" to "10". (0: Off)

#### Gamma

This allows you to set up gamma curve type. After the initial setup and fine tuning is completed, utilize the Gamma Adjustment steps to optimize your image output.

- Film: for home theater.
- Video: for video or TV source.
- Standard: for standardized setting.
- ▶ Graphics: for PC / Photo source.

#### BrilliantColor™

This adjustable item utilizes a new color-processing algorithm and enhancements to enable higher brightness while providing true, more vibrant colors in picture. The range is from "1" to "10". If you prefer a stronger enhanced image, adjust toward the maximum setting. For a smoother, more natural image, adjust toward the minimum setting.

#### Dynamic Black

Dynamic Black enables the projector to automatically optimize the the brightness of the display during dark/light movie scenes to be shown in incredible detail.

#### Color Temp

If set to cold temperature, the image looks more blue. (cold image) If set to warm temperature, the image looks more red. (warm image)

If set to medium temperature, the image maintains normal colorings for white.

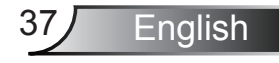

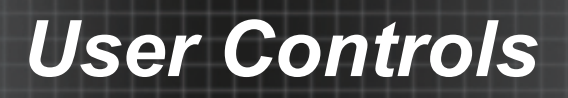

#### Color Settings

Press ► into the next menu and then use ▲ or ▼ or ◄ or ►to select item.

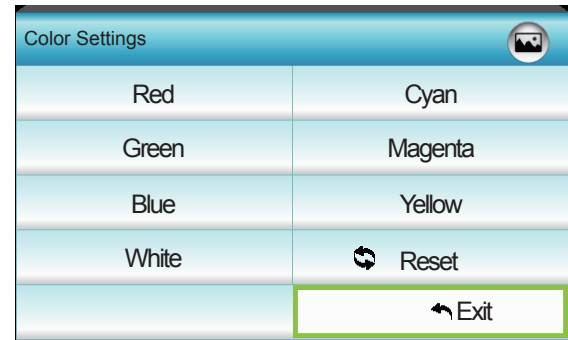

` Red/Green/Blue/Cyan/Magenta/Yellow: Use ◄ or ► to select Hue, Saturation and Gain Colors.

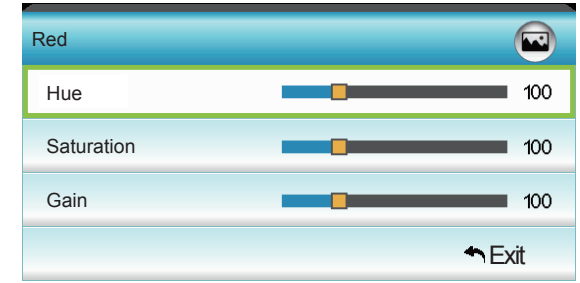

` White: Use ◄ or ► to select Red, Green and Blue Colors.

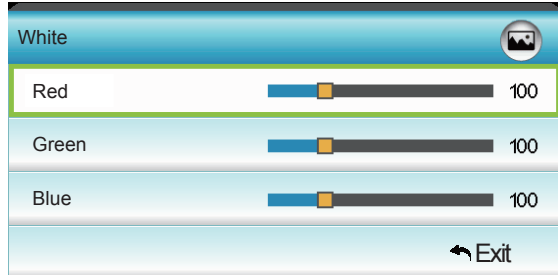

Reset: Choose "<sup>\*\*</sup> Reset" to return the factory default settings for color adjustments.

#### Color Space

Select an appropriate color matrix type from AUTO, RGB(0-255), RGB(16-235) or YUV.

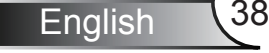

IMAGE

Advanced : Signal

On  $\rightarrow$ 

 $16 \rightarrow$ 

 $00 \rightarrow$ 

 $00 \rightarrow$ 

 $00 \rightarrow$ 

**Exit** 

## *IMAGE | Advanced | Signal (VGA)*

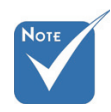

 "Signal" is only supported in Analog VGA (RGB) signal.

#### Automatic

Automatically configures the signal (the Frequency and Phase items are grayed out). If Automatic is disabled, the Frequency and Phase items will appear for user to manually tune and save the settings.

Automatic

Frequency H. Position

V. Position

Phase

#### Phase

Synchronize the signal timing of the display with the graphic card. If the image appears to be unstable or flickers, use this function to correct it.

#### **Frequency**

Change the display data frequency to match the frequency of your computer's graphic card. Use this function only if the image appears to flicker vertically.

- H. Position
	- $\triangleright$  Press the  $\triangleleft$  to move the image left.
	- ` Press the ► to move the image right.

#### V. Position

- $\triangleright$  Press the  $\blacktriangleleft$  to move the image down.
- ` Press the ► to move the image up.

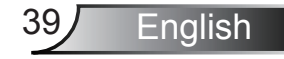

## *IMAGE | Advanced | Signal (Video)*

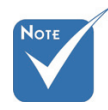

 "Signal" is not supported when the source is HDMI.

#### White Level

Allow user adjust White Level when inputting Video signals.

#### Black Level

Allow user adjust Black Level when inputting Video signals.

#### **Saturation**

Adjust a video image from black and white to fully saturated color.

White Level

IMAGE

Advanced : Signal

 $E$ 

 $00 \rightarrow$  $00 \rightarrow$ 

 $00 \rightarrow$ 

 $00 \rightarrow$ 

Black Level Saturation

Hue

- $\triangleright$  Press the  $\triangleleft$  to decrease the amount of color in the image.
- ▶ Press the ► to increase the amount of color in the image.

#### Hue

Adjust the color balance of red and green.

- $\triangleright$  Press the  $\triangleleft$  to increase the amount of green in the image.
- ` Press the ► to increase the amount of red in the image.

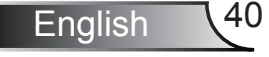

*DISPLAY*

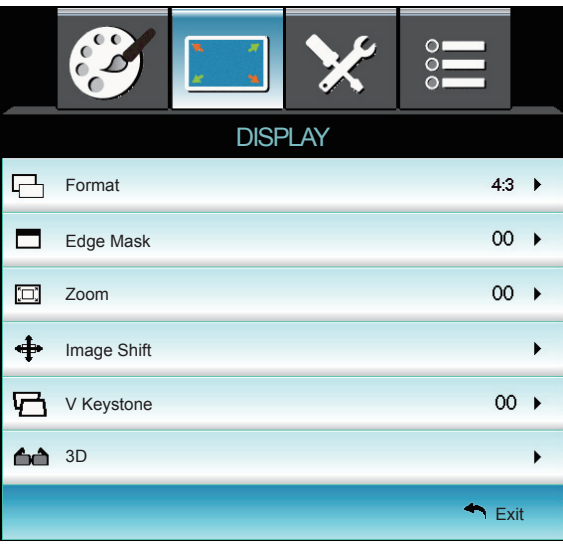

#### Format

Use this function to choose your desired aspect ratio.

- $\blacktriangleright$  4:3: This format is for 4x3 input sources.
- ▶ 16:9: This format is for 16x9 input sources, like HDTV and DVD enhanced for Widescreen TV.
- **LBX:** This format is for non-16x9, letterbox source and for users who use external anamorphic lens to display 2.35:1 aspect ratio using full resolution.
- $\blacktriangleright$  Native: This format displays the original image without scaling.
- **MORGO**: Automatically selects the appropriate display format.
- Superwide: This mode scales 2.35:1 sources to fill 100% of image height to remove black bars. (the left and right side of image will be cropped).

Detail informations about LBX mode:

- 1. Some Letter-Box Format DVDs are not enhanced for 16x9 TVs. In this situation, the image will not look right when displayed in 16:9 mode. In this situation, please try to using the 4:3 mode to view the DVD. If the content is not 4:3, there will be black bars around the image in 16:9 display. For this type of content, you can use LBX mode to fill the image on the 16:9 display.
- 2. If you use an external anamorphic lens, this LBX mode also allows you to watch a 2.35:1 content (include Anamorphic DVD and HDTV film source) that support anamorphic wide is enhanced for 16x9 Display in a wide 2.35:1 image. In this case, there are no black bars. Lamp power and vertical resolution are fully utilized.

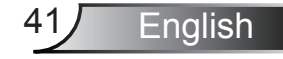

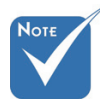

- Each I/O has different setting of "Edge Mask".
- "Edge Mask" and "Zoom" can't work at same time.

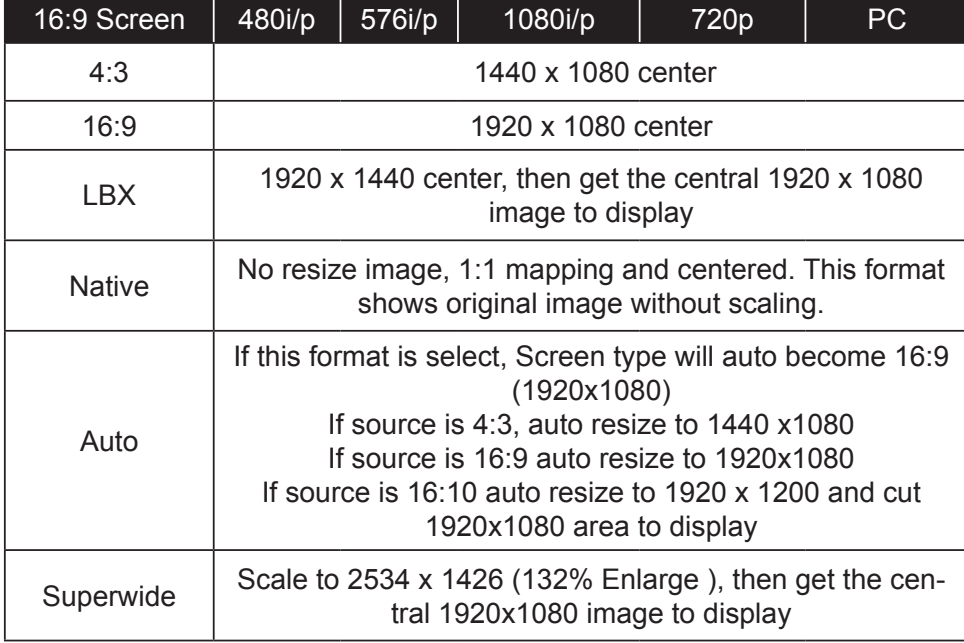

#### Edge Mask

Edge mask the image to remove video encoding noise on the edge of video source.

#### Zoom

- $\triangleright$  Press the  $\blacktriangleleft$  to reduce the size of an image.
- ▶ Press the ► to magnify an image on the projection screen.

#### Image Shift

Press ► into the next menu as below and then use ▲ or ▼or ◀ or ▶to select item.

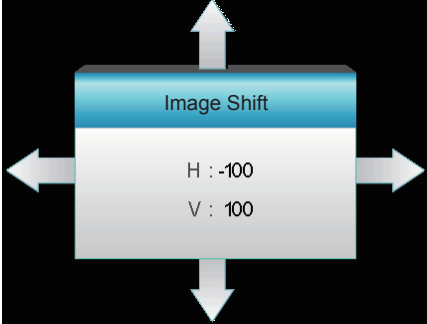

- ` H: Press the ◄ ► to shift the projected image position horizontally.
- ▶ V: Press the ▲ ▼ to shift the projected image position vertically.

#### V Keystone

Press the  $\blacktriangleleft$  or  $\blacktriangleright$  to adjust image distortion vertically and make a squarer image.

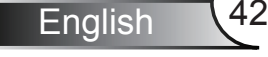

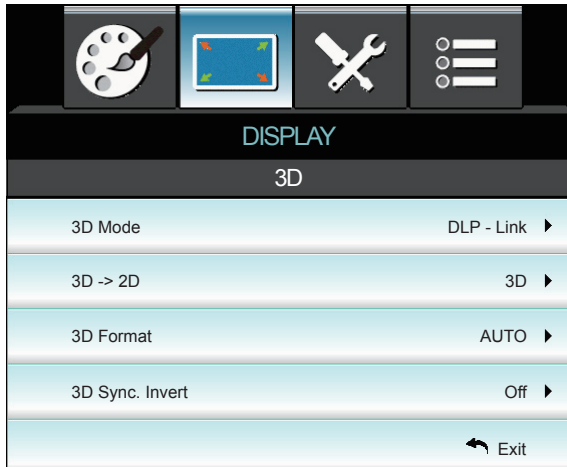

## *DISPLAY | 3D*

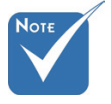

- "3D sync. Invert" function wouldn't save the setting. It will set to "Off" when powers on and changes source.
- 3D Format is only supported on 3D Timing on page 61.
- "3D Format" is only supported on non-HDMI 1.4a 3D timing.

#### 3D Mode

- **DLP-Link: Select "DLP-Link" to use optimized settings for DLP** Link 3D Glasses. (refer to page 17).
- **EXAMP.** VESA 3D: Select "VESA 3D" to use optimized setting for VESA 3D Glasses. (refer to page 17).

#### $3D - 2D$

- ▶ 3D: Display 3D signal.
- $\blacktriangleright$  L (Left): Display the left frame of 3D content.
- $\triangleright$  R (Right): Display the right frame of 3D content.

#### 3D Format

- **Off: Press the "Off" to disable 3D format conversion.**
- SBS: Display 3D signal in "Side-by-Side" format.
- Top and Bottom: Display 3D signal in "Top and Bottom" format.
- **Frame Sequential: Display 3D signal in "Frame Sequential"** format.

#### 3D Sync. Invert

- **Pional Press the "On" to invert left and right frame contents.**
- **Peace 1** Press the "Off" for default frame contents.

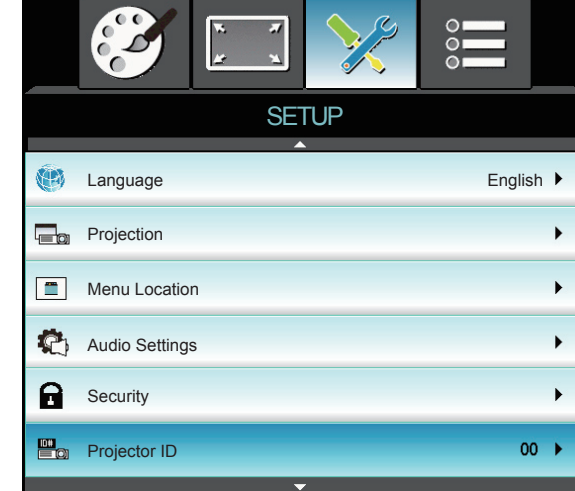

#### **Language**

*SETUP*

Choose the multilingual OSD menu. Press ► into the sub menu and then use the  $\blacktriangle$  or  $\blacktriangledown$  or  $\blacktriangle$  or  $\blacktriangleright$  key to select your preferred language. Press "Enter" to finalize the selection.

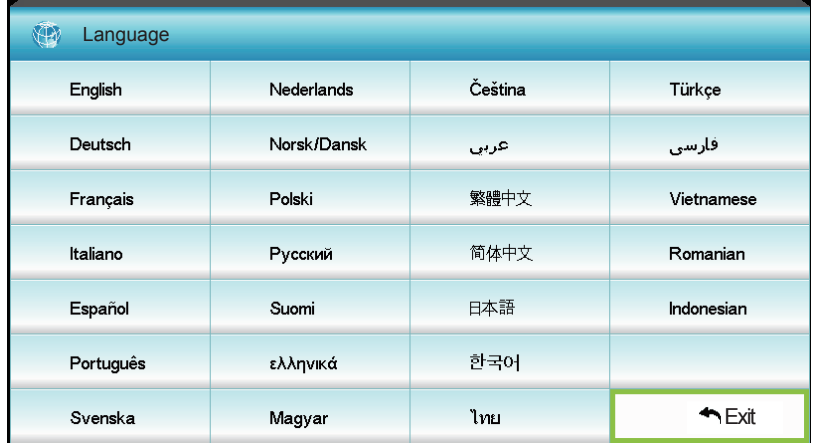

#### Projection

 $\mathbf{I} \bullet \mathbf{I}$  Front-Projection

This is the default selection. The image is projected straight on the screen.

 $\mathbf{C}$   $\mathbf{C}$  Rear-Desktop

When selected, the image will appear reversed.

 $\begin{array}{|c|c|c|c|c|}\n\hline\n\end{array}$  Front-Ceiling

When selected, the image will turn upside down.

 $\sqrt{\overline{P}}$  Rear-Ceiling

When selected, the image will appear reversed in upside down position

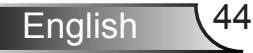

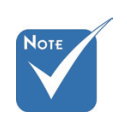

 Rear-Desktop and Rear-Ceiling are to be used with a translucent screen.

#### **Menu Location**

Choose the menu location on the display screen.

Projector ID

ID definition can be set up by menu (range 0-99), and allow user control an individual projector by RS232. Refer to pages 63-66 for the complete list of RS232 commands.

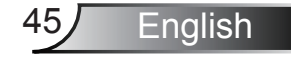

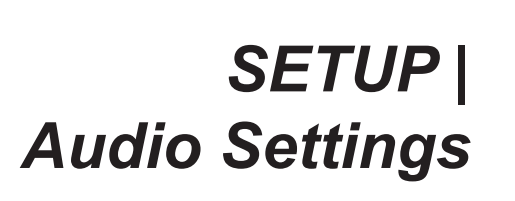

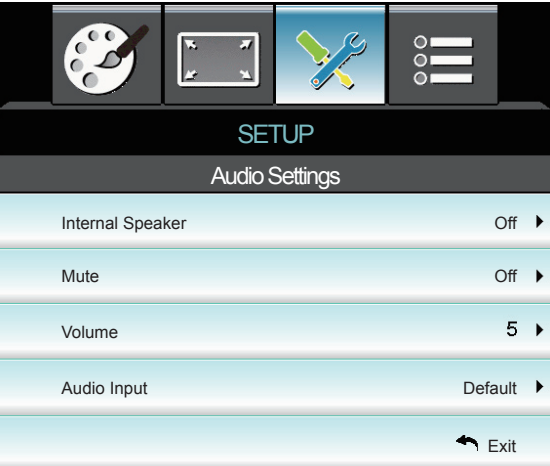

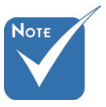

#### Internal Speaker

Choose the "On" or "Off" to turn on or off the internal speaker.

 "Mute" function affects both internal and external speaker volume.

Mute

- ▶ Choose the "On" to turn mute on.
- Choose the "Off" to turn mute off.

#### Volume

- ▶ Press the ◀ to decrease the volume.
- ` Press the ► to increase the volume.

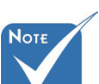

#### Audio Input

The default audio inputs are on the back panel of the projector. Use this option to reassign any of the Audio Inputs to the current image source.

- ▶ Audio1: VGA.
- ▶ Audio2: Video.

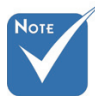

 HDMI audio signals cannot be assigned to other image sources.

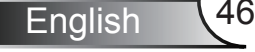

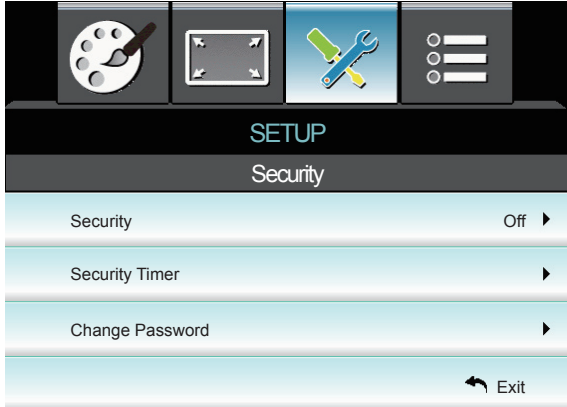

## *SETUP | Security*

#### **Security**

- **Deta** On: Choose "On" to use security verification when the turning on the projector.
- **Off: Choose "Off" to be able to switch on the projector without** password verification.

#### Security Timer

Can be select the time (Month/Day/Hour) function to set the number of hours the projector can be used. Once this time has elapsed you will be requested to enter your password again.

#### Change Password

- **First time:**
- 1. Press " $\leftarrow$ " to set the password.
- 2. The password has to be 4 digits.
- 3. Use number button on the remote to enter your new password and then press " $\leftarrow$ " key to confirm your password.
- ▶ Change Password:

(If your remote does not have a number keypad, please use the up/down arrows to change each digit of the password, then press enter to confirm)

- 1. Press " $\leftarrow$ " to input old password.
- 2. Use number button to enter current password and then press "  $\leftarrow$ " to confirm.
- 3. Enter new password (4 digits in length) using the number buttons on the remote, then press " $\leftarrow$ " to confirm.
- 4. Enter new password again and press " $\leftarrow$ " to confirm.
- $\blacktriangleright$  If the incorrect password is entered 3 times, the projector will automatically shut down.
- If you have forgotten your password, please contact your local office for support.

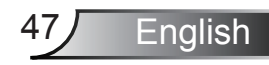

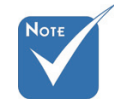

 Pass-code default value is "1234" (first time).

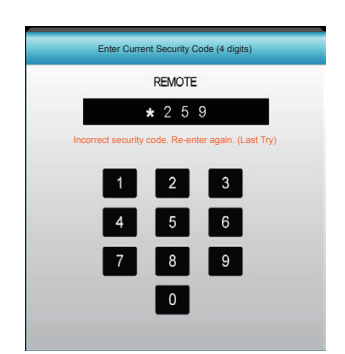

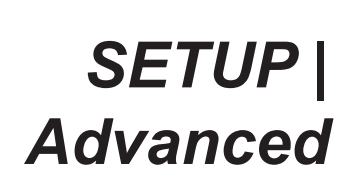

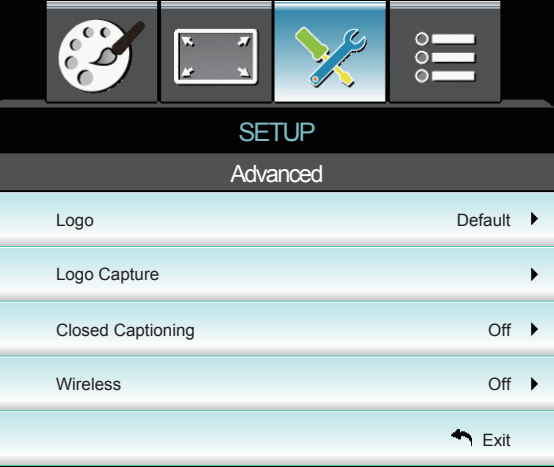

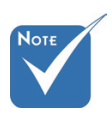

 "For a successful logo capture, ensure that the on-screen image does not exceed the projector native resolution. (1080p:1920x1080).

Logo

Use this function to set the desired startup screen. If changes are made they will take effect the next time the projector is powered on.

- **Default: The default startup screen.**
- **Neutral: Logo is not displayed on startup screen.**
- **Dimetable 20 Y User: Use stored picture from "Logo Capture" function.**

#### Logo Capture

Press ► to capture an image of the picture currently displayed on screen.

#### Closed Captioning

Use this function to set the desired startup screen. If changes are made they will take effect the next time the projector is powered on.

- **The Off: select "Off" to turn off the closed captioning feature.**
- CC1:CC1 language: American English.
- ▶ CC2:CC2 language (depending on the TV channel of the user):Spanish, French, Portuguese, German, Danish.

#### **Wireless**

Choose the "On" to turn on the Wireless.

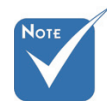

- "Wireless" is onlyfunctional with VGA connector.
- Wired VGA will not function and the projector may shut down if Wireless is turned on.

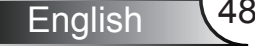

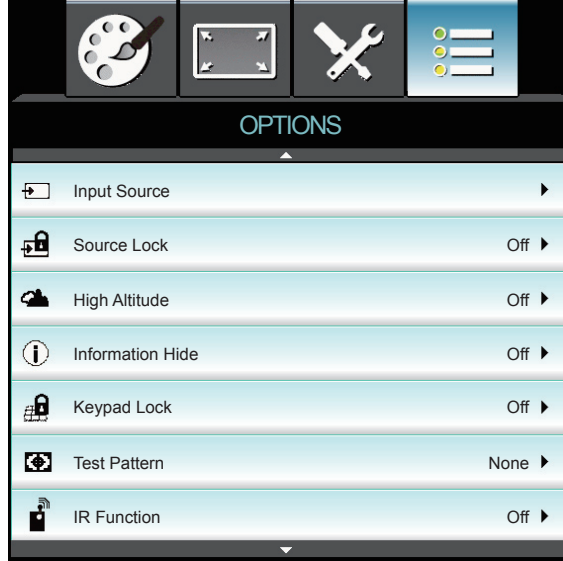

### **OPTIONS**

#### Input Source

Use this option to enable / disable input sources. Press ► to enter the sub menu and select which sources you require. Press "Enter" to finalize the selection. The projector will only search for inputs that are enabled.

#### Source Lock

- **Deta** On: The projector will only search current input connection.
- $\triangleright$  Off: The projector will search for other signals if the current input signal is lost.

#### High Altitude

When "On" is selected, the fans will spin faster. This feature is useful in high altitude areas where the air is thin.

#### Information Hide

- **On: Choose "On" to hide the info message.**
- **Off: Choose "Off" to show the "searching" message.**

#### Keypad Lock

When the keypad lock function is "On", the control panel will be locked however, the projector can be operated by the remote control. By selecting "Off", you will be able to reuse the control panel.

#### Test Pattern

Display a test pattern. There are Grid, White pattern and None.

#### **IR Function**

When this function is "ON" , the projector can be operated by the remote control from IR receiver. By selecting "Off", you will be able to use the control panel keys.

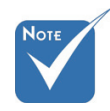

 $\div$  To turn off the keypad lock, press and hold "Enter" key on top of the projector for 5 seconds.

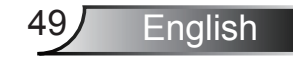

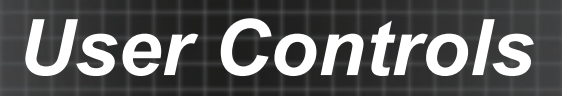

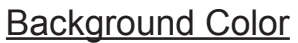

Use this feature to display a "Black", "Red", "Blue", "Green" or "White", screen when no signal is available.

#### Reset

- Current: Choose "Yes" to return the display parameters on this menu to the factory default settings.
- All: Choose "Yes" to return the display parameters on all menus to the factory default settings.

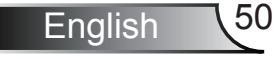

### *OPTIONS | Lamp Settings*

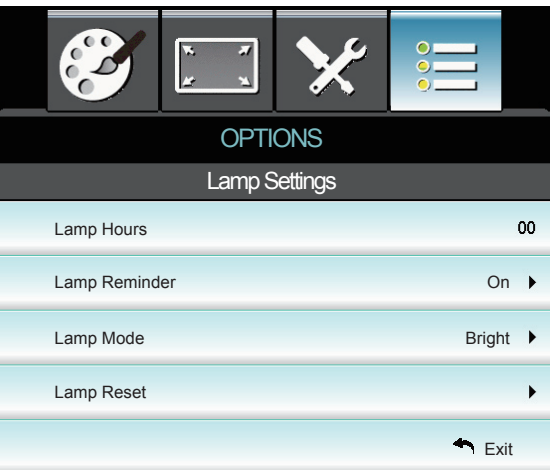

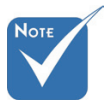

 When ambient temperature is over 40°C in operating, the projector will switch to Eco automatically.

 "Lamp Mode" can be indipendently set for 2D and 3D.

#### **Lamp Hours**

Display the projection time.

#### Lamp Reminder

Choose this function to show or to hide the warning message when the changing lamp message is displayed.

The message will appear 30 hours before suggested replacement of lamp.

#### Lamp Mode

- Eco.: Choose "Eco." to dim the projector lamp which will lower power consumption and extend the lamp life.
- ▶ Bright: Choose "Bright" to increase the brightness.

#### Lamp Reset

Reset the lamp hour counter after replacing the lamp.

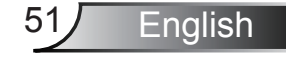

## *OPTIONS | Advanced*

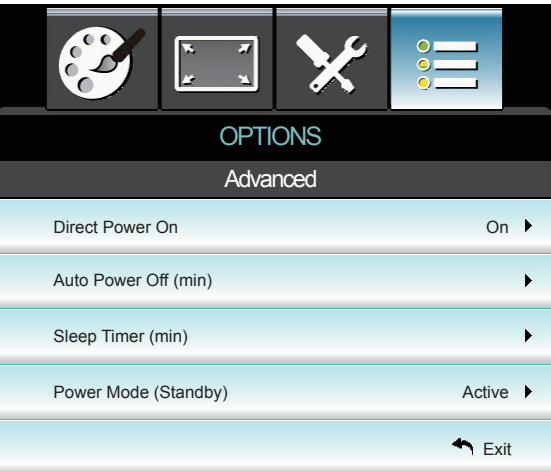

#### Direct Power On

Choose "On" to activate Direct Power mode. The projector will automatically power on when AC power is supplied, without pressing the " $\mathbf{U}$ " key on the projector control panel or on the remote control.

#### Auto Power Off (min)

Sets the countdown timer interval. The countdown timer will start, when there is no signal being sent to the projector. The projector will automatically power off when the countdown has finished (in minutes).

#### Sleep Timer (min)

Sets the countdown timer interval. The countdown timer will start, with or without a signal being sent to the projector. The projector will automatically power off when the countdown has finished (in minutes).

#### Power Mode (Standby)

- ` Eco.: Choose "Eco." to save power dissipation further < 0.5W.
- Active: Choose "Active" to return to normal standby and the VGA out port will be enabled.

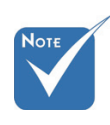

- When Power mode (Standby) is set to Eco  $(0.5W)$ , the VGA output and Audio pass-through will be deactivated when the projector is in standby.
- $\div$  The value of sleep timer will be reset to zero after the projector power off.

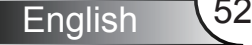

### **Troubleshooting**

*If you experience a problem with your projector, please refer to the following information. If a problem persists, please contact your local reseller or service center.*

### **Image Problems**

### **No image appears on-screen**

- **Ensure all the cables and power connections are correctly and** securely connected as described in the "Installation" section.
- **Ensure the pins of connectors are not crooked or broken.**
- $\blacktriangleright$  Check if the projection lamp has been securely installed. Please refer to the "Replacing the Lamp" section.
- $\blacktriangleright$  Make sure you have removed the lens cap and the projector is switched on.
- $\blacktriangleright$  Ensure that the "AV mute" feature is not turned on.

### **Image is out of focus**

- $\blacktriangleright$  Make sure the Lens cap is removed.
- $\blacktriangleright$  Adjust the Focus Ring on the projector lens.
- $\blacktriangleright$  Make sure the projection screen is between the required distance from the projector. (refer to pages 21-22)

### **The image is stretched when displaying 16:9 DVD title**

- ` When you play anamorphic DVD or 16:9 DVD, the projector will show the best image in 16: 9 format on projector side.
- ` If you play the LBX format DVD title, please change the format as LBX in projector OSD.
- $\triangleright$  If you play 4:3 format DVD title, please change the format as 4:3 in projector OSD.
- $\triangleright$  If the image is still stretched, you will also need to adjust the aspect ratio by referring to the following:
- $\blacktriangleright$  Please setup the display format as 16:9 (wide) aspect ratio type on your DVD player.

### **Image is too small or too large**

- $\blacktriangleright$  Adjust the zoom lever on the top of the projector.
- $\blacktriangleright$  Move the projector closer to or further from the screen.
- **Piddity** Press "Menu" on the projector panel, go to "Display-->Format". Try the different settings.

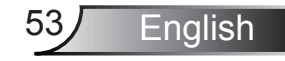

### **Image has slanted sides:**

- $\triangleright$  If possible, reposition the projector so that it is centered on the screen and below the bottom of the screen.
- ▶ Use "Display-->V Keystone" from the OSD to make an adjustment.

### **Image is reversed**

**EXECUTE:** Select "Setup-->Projection" from the OSD and adjust the projection direction.

### **The projector stops responding to all controls**

- $\triangleright$  If possible, turn off the projector, then unplug the power cord and wait at least 60 seconds before reconnecting power.
- Check that "Keypad Lock" is not activated by trying to control the projector with the remote control.

### **Blurry double image**

**Piddom** Press "3D Format" button and switch to "Off" to avoid normal 2D image is blurry double image.

### **Two images, side-by-side format**

**Piddom** Press "3D Format" button and switch to "SBS" for input signal is HDMI 1.3 2D 1080i side-by-side.

### **Image does not display in 3D**

- $\triangleright$  Check if the battery of 3D glasses is drained.
- $\triangleright$  Check if the 3D glasses is turned on.
- ` When the input signal is HDMI 1.3 2D (1080i side-by-side half), press "3D Format" button and switch to "SBS".

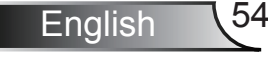

### **Other Problems**

### **The projector stops responding to all controls**

 $\blacktriangleright$  If possible, turn off the projector, then unplug the power cord and wait at least 20 seconds before reconnecting power.

### **Lamp burns out or makes a popping sound**

 $\triangleright$  When the lamp reaches its end of life, it will burn out and may make a loud popping sound. If this happens, the projector will not turn on until the lamp module has been replaced. To replace the lamp, follow the procedures in the "Replacing the Lamp" section.

### **Remote Control Problems**

### **If the remote control does not work**

- $\blacktriangleright$  Check the operating angle of the remote control is within  $\pm 15^\circ$ both horizontally and vertically of on of the IR receivers on the projector.
- $\blacktriangleright$  Make sure there are not any obstructions between the remote control and the projector. Move to within 6 m (20 ft) of the projector.
- ` Make sure batteries are inserted correctly.
- $\blacktriangleright$  Replace batteries if they are exhausted.

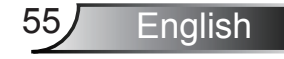

### **LED Lighting Messages**

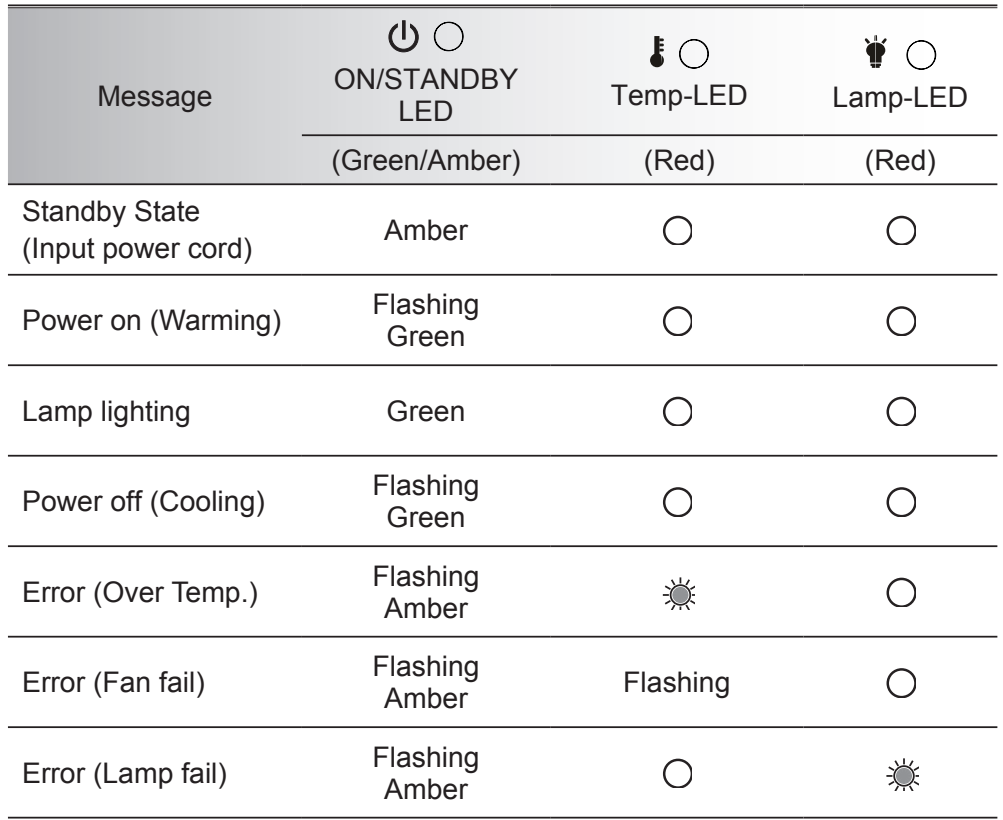

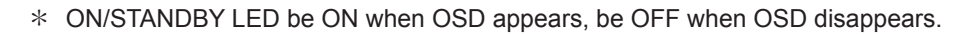

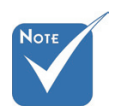

 $\Leftrightarrow$  Steady light  $\Leftrightarrow$ No light

English 56

### **On Screen Messages**

Power off:

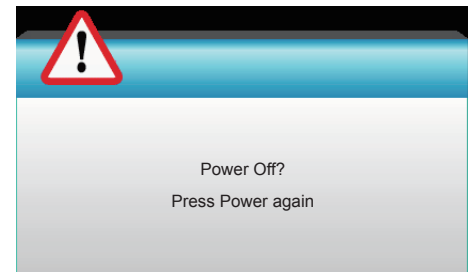

#### Lamp warning:

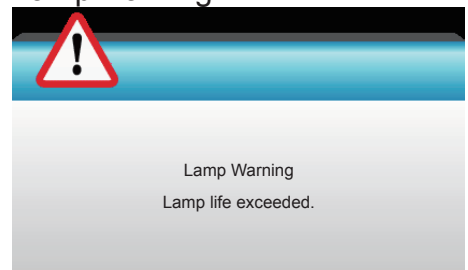

#### \* Temperature warning:

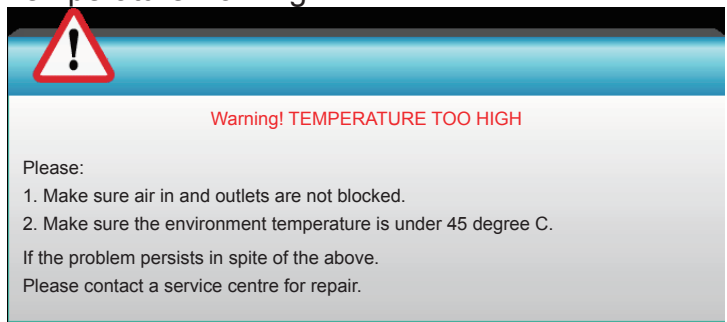

#### Fan failed:

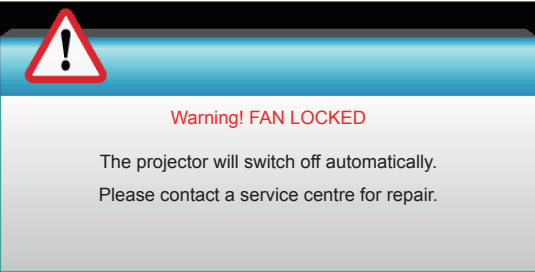

#### Out of display range:

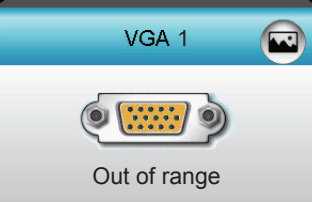

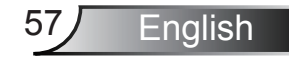

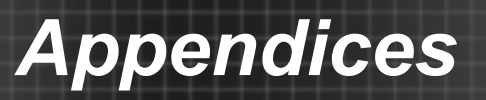

### **Replacing the Lamp**

The projector automatically detects the lamp life. When the lamp life is nearing the end of use, you will receive a warning message.

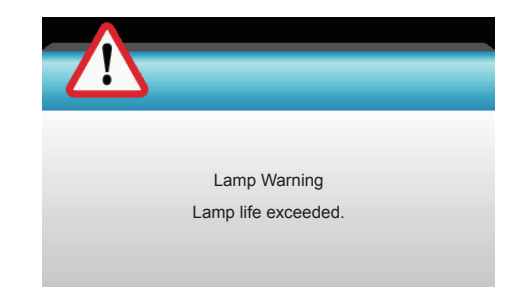

When you see this message, please contact your local reseller or service center to change the lamp as soon as possible. Make sure the projector has been cooled down for at least 30 minutes before changing the lamp.

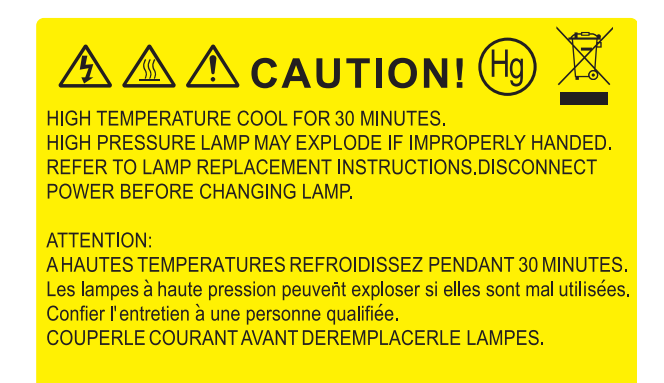

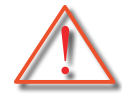

Warning: If ceiling mounted, please use caution when opening the lamp access panel. It is recommended to wear safety glasses if changing the bulb when ceiling mounted. "Caution must be used to prevent any loose parts from falling out of projector."

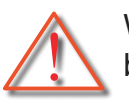

Warning: Lamp compartment is hot! Allow it to cool down before changing lamp!

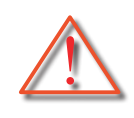

Warning: To reduce the risk of personal injury, do not drop the lamp module or touch the lamp bulb. The bulb may shatter and cause injury if it is dropped.

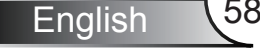

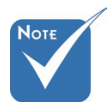

- The screws on the lamp cover and the lamp cannot be removed.
- The projector cannot be turned on if the lamp cover has not been placed back on the projector.
- Do not touch the glass area of the lamp. Hand oil can cause the lamp to shatter. Use a dry cloth to clean the lamp module if it was accidentally touched.

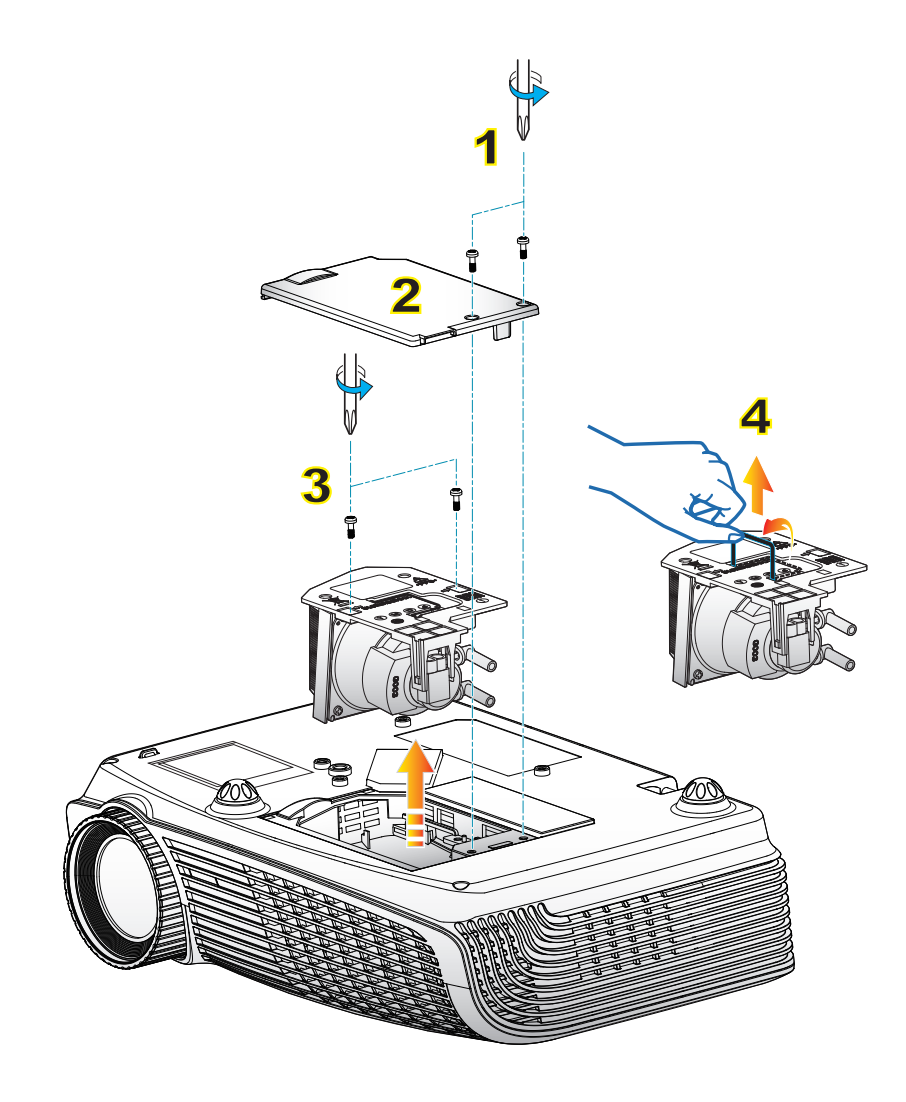

#### **Lamp Replacement Procedure:**

- 1. Switch off the power to the projector by pressing the " $\mathbf{U}$ " button.
- 2. Allow the projector to cool down for at least 30 minutes.
- 3. Disconnect the power cord.
- 4. Unscrew the two screws on the cover. 1
- 5. Lift up and remove the cover. 2
- 6. Unscrew the two screws on the lamp module. 3
- 7. Lift up the lamp handle and remove the lamp module slowly and carefully.  $4\overline{ }$
- To replace the lamp module, reverse the previous steps.
- 8. Turn on the projector and use "Lamp Reset" after the lamp module is replaced.

Lamp Reset: (i) Press "Menu"  $\rightarrow$  (ii) Select "OPTIONS"  $\rightarrow$  (iii) Select "Lamp Settings"  $\rightarrow$  (iv) Select "Lamp Reset"  $\rightarrow$  (v) Select "Yes".

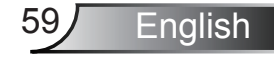

### **Compatibility Modes**

Computer/Video/HDMI/Mac Compatibility

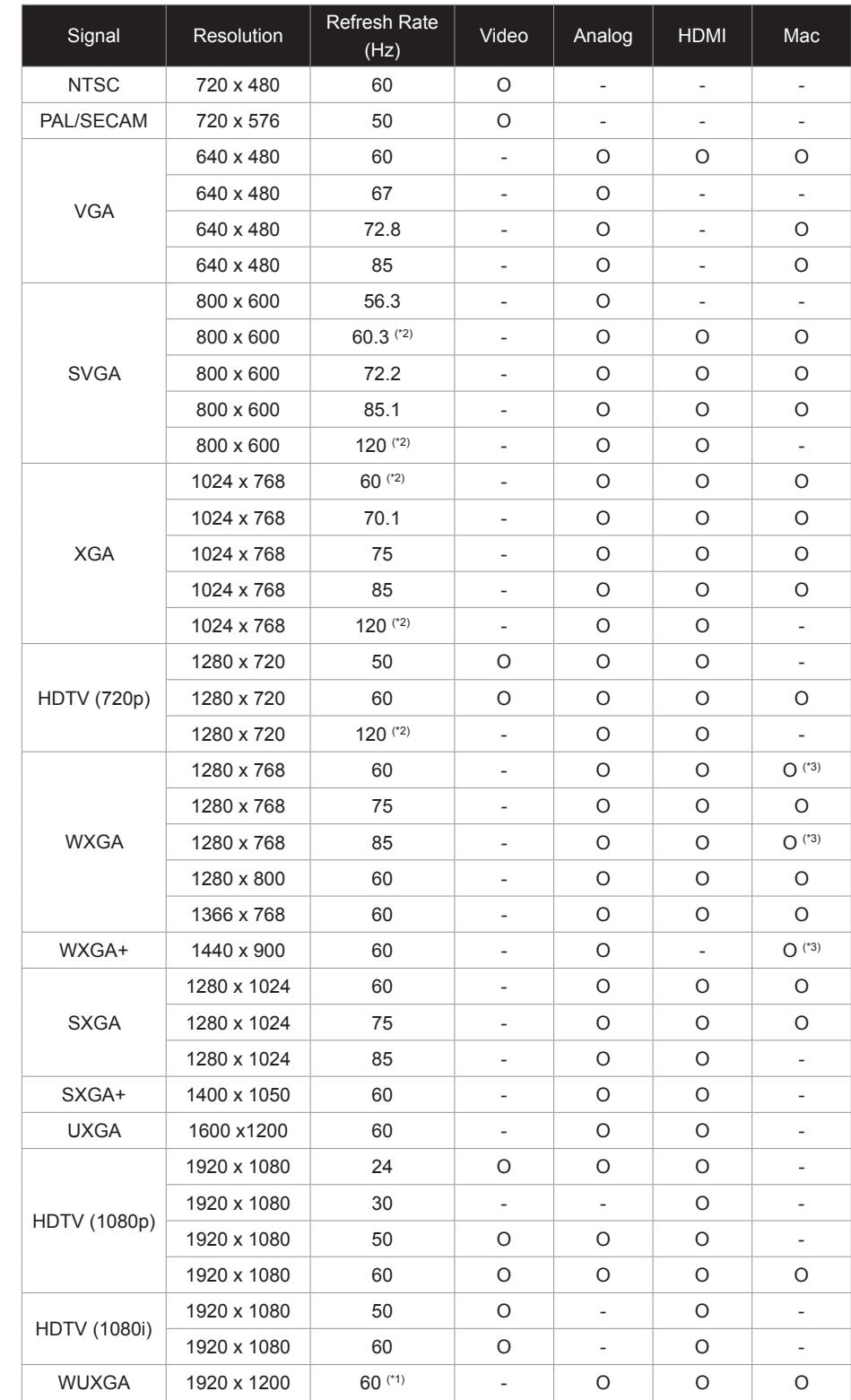

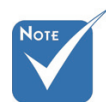

- (\*1) 1920 x1200 @60Hz only support RB (reduced blanking).
- $*$  (\*2) 3D timing for True 3D projector.
- (\*3) is not supported HDMI input singal for Mac.

 120Hz input signals may be dependent on graphics cards support.

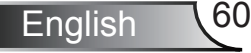

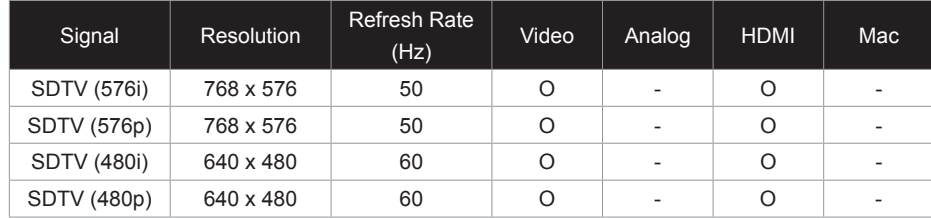

#### 3D Input Video Compatibility

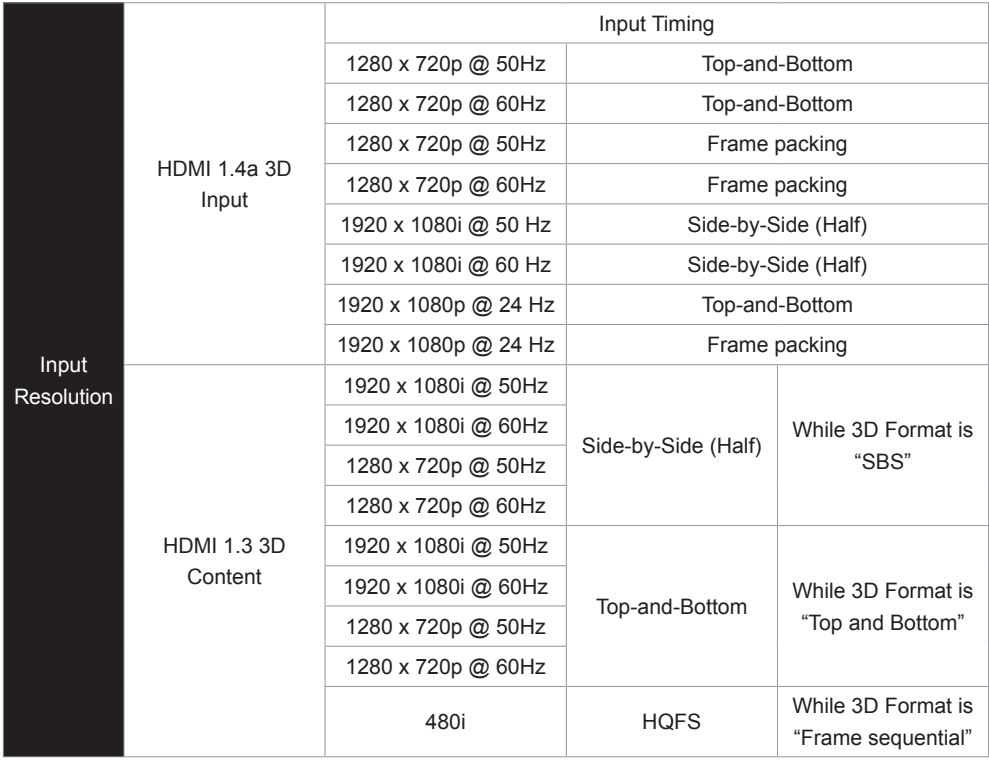

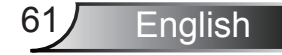

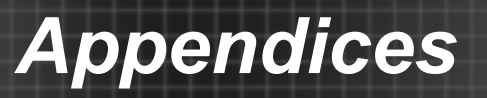

### **RS232 Commands and Protocol Function List**

### **RS232 Pin Assignments**

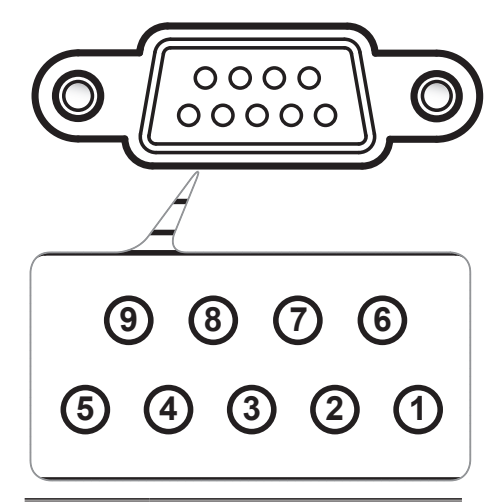

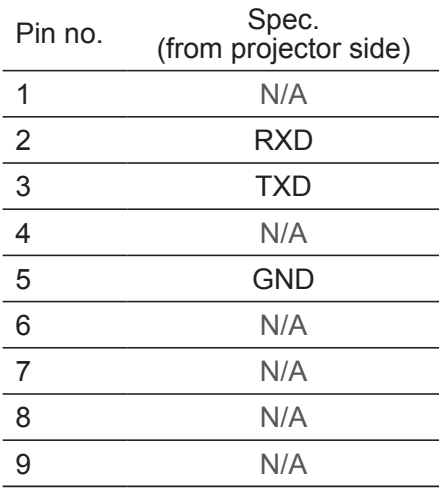

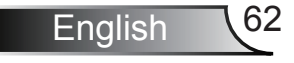

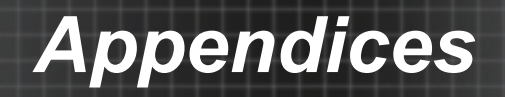

### **RS232 Protocol Function List**

---------------------------------------------------------------------------------------------------------------------------------------------------------------------------------------------------------------------------

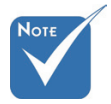

- There is a <CR> after all ASCII com-<br>
Stop E mands.
- for <CR> in ASCII code.

Baud Rate : 9600 Data Bits: 8 Parity: None Stop Bits: 1 mands.<br>
On is the HEY and **Formula** Flow Control : None UART16550 FIFO: Disable Projector Return (Pass): P Projector Return (Fail): F  $\bullet$  0D is the HEX code  $\bullet$  1.0 D  $\bullet$  1.6 D is CLEQ. Disclose for the Section Clear code for the Disclose for the Section Clear code for the Section Clear code for the Section Clear code for the Section Clear code for t ----------------------------------------------------------------------------------------------------

XX=00-99, projector's ID, XX=00 is for all projectors

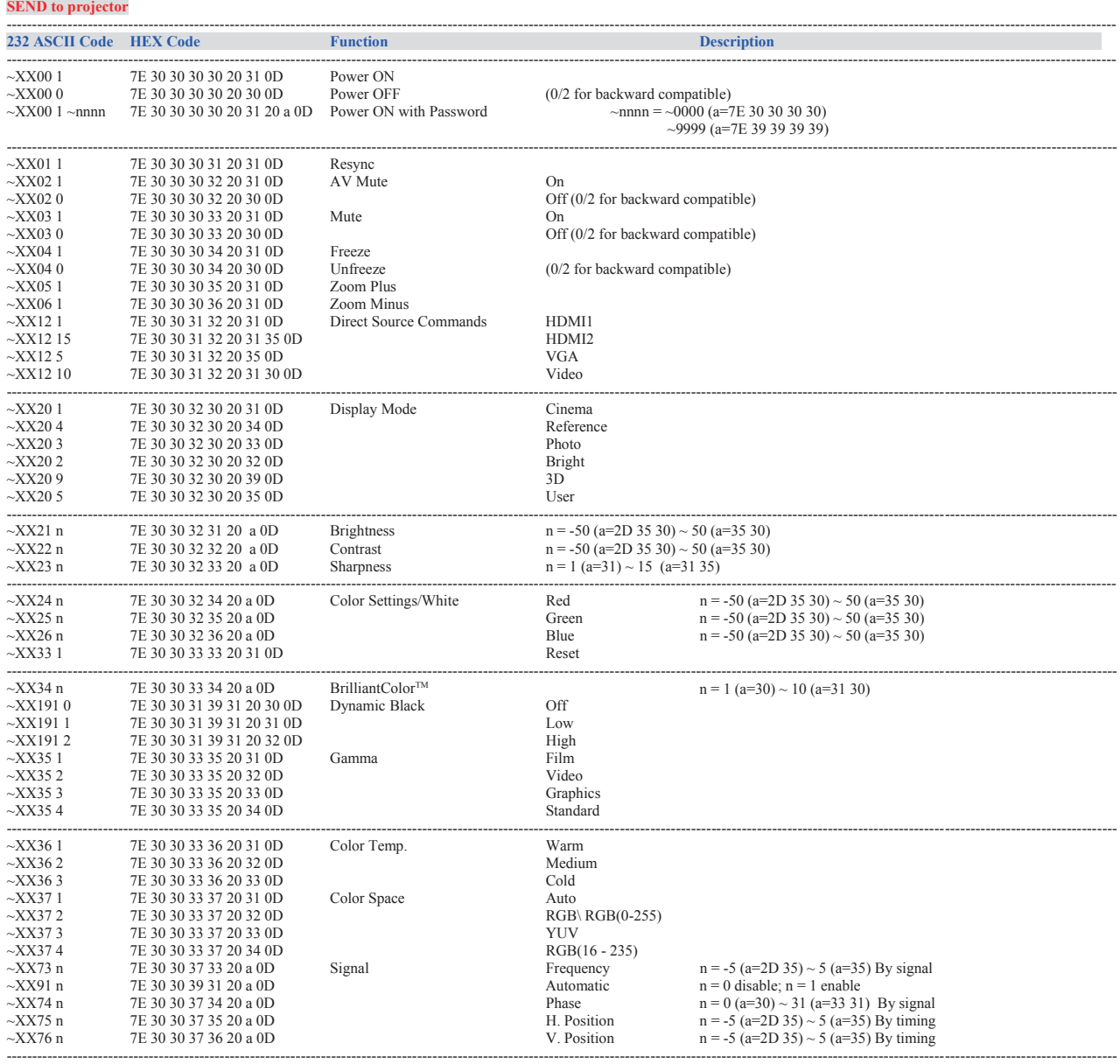

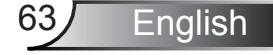

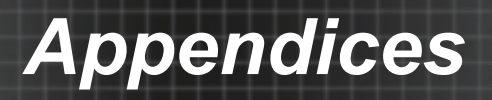

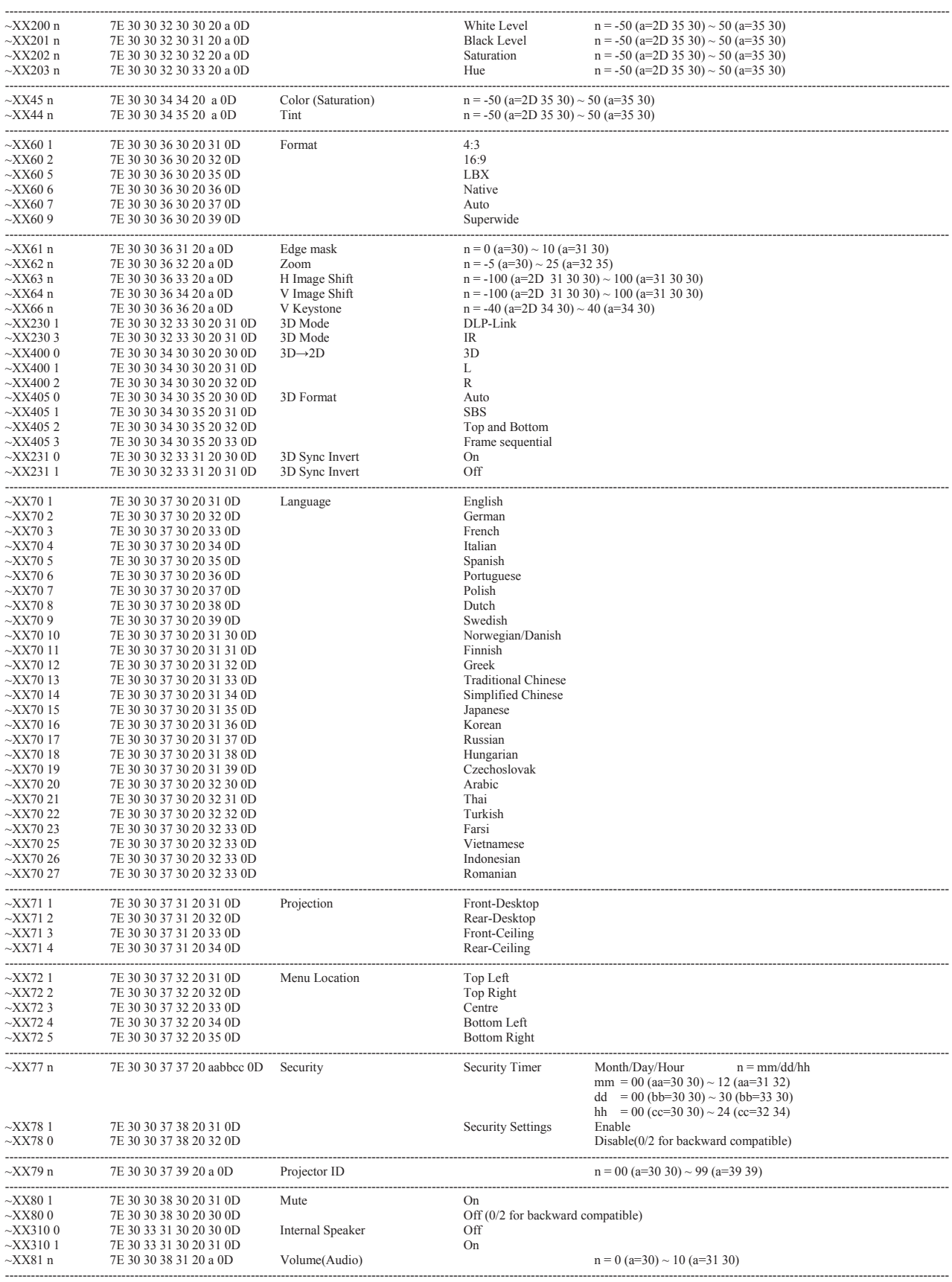

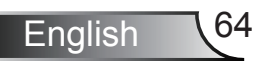

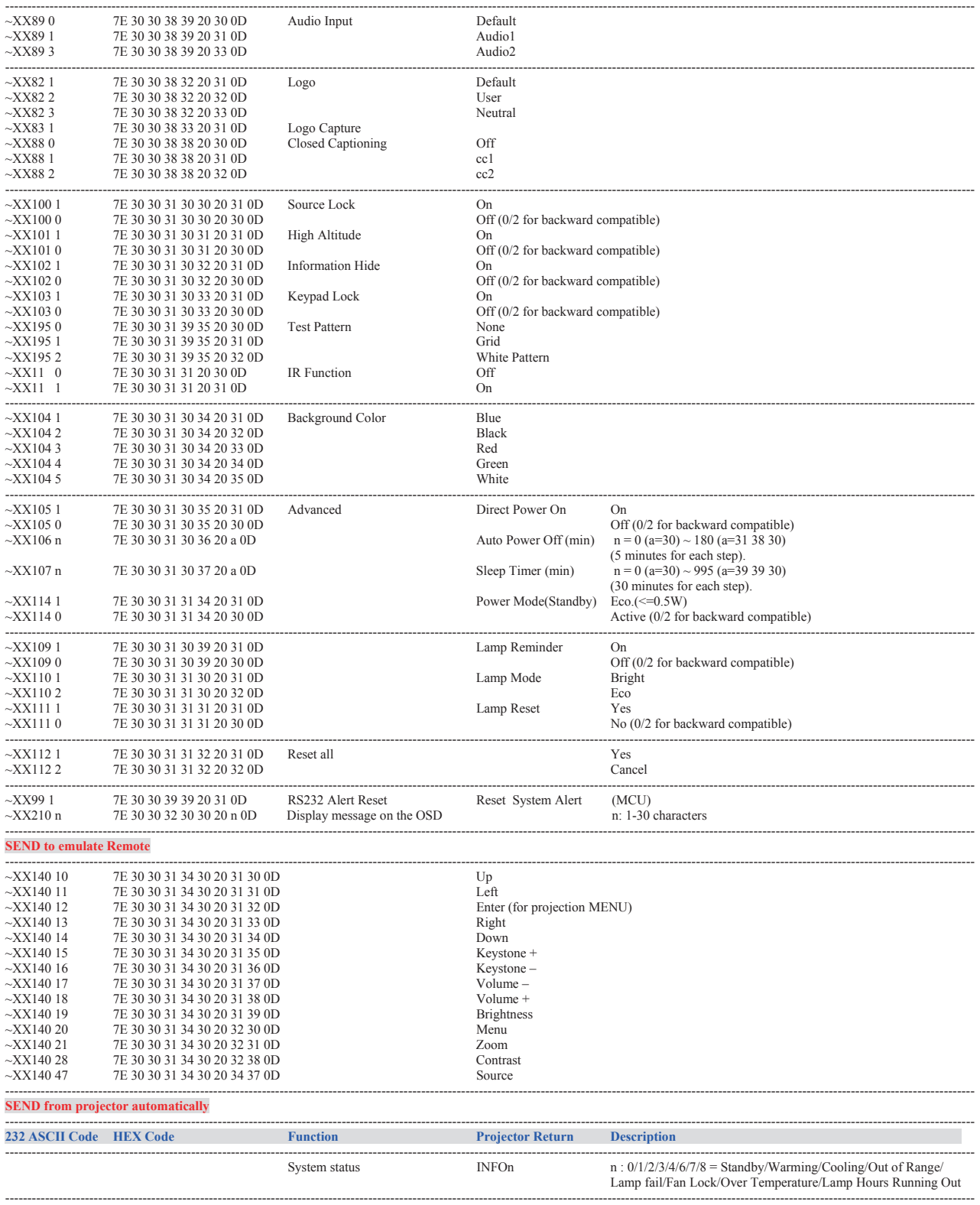

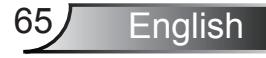

93

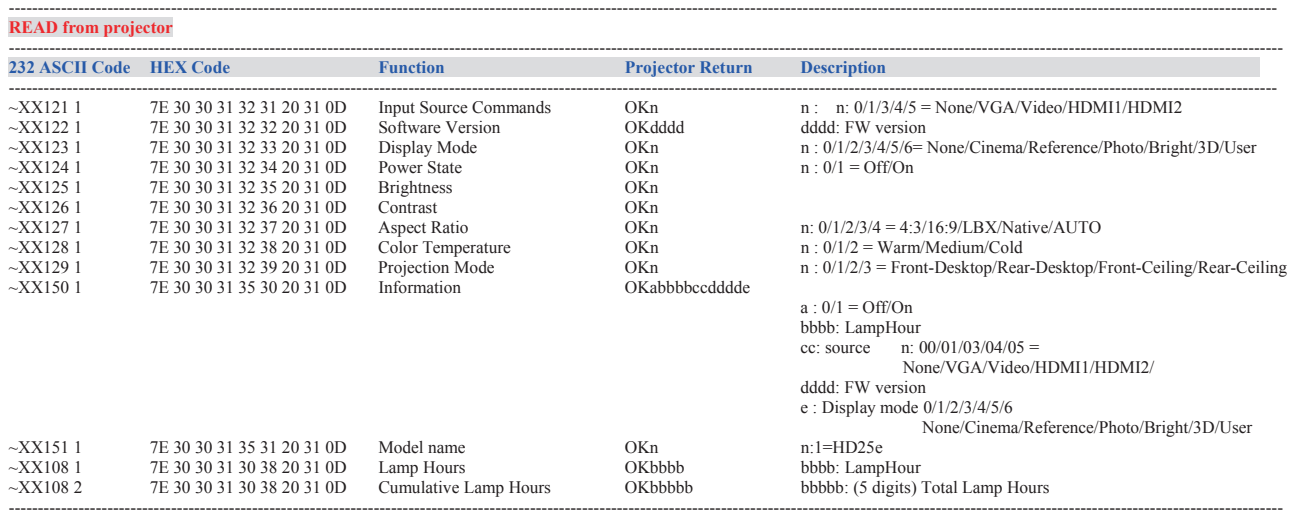

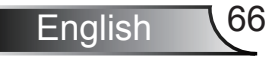

### **Ceiling Mount Installation**

- 1. To prevent damage to your projector, please use the Optoma ceiling mount.
- 1. If you wish to use a third party ceiling mount kit, please ensure the screws used to attach a mount to the projector meet the following specifications:
	- Screw type: M3\*3
	- ` Maximum screw length: 10mm
	- ` Minimum screw length: 7.5mm

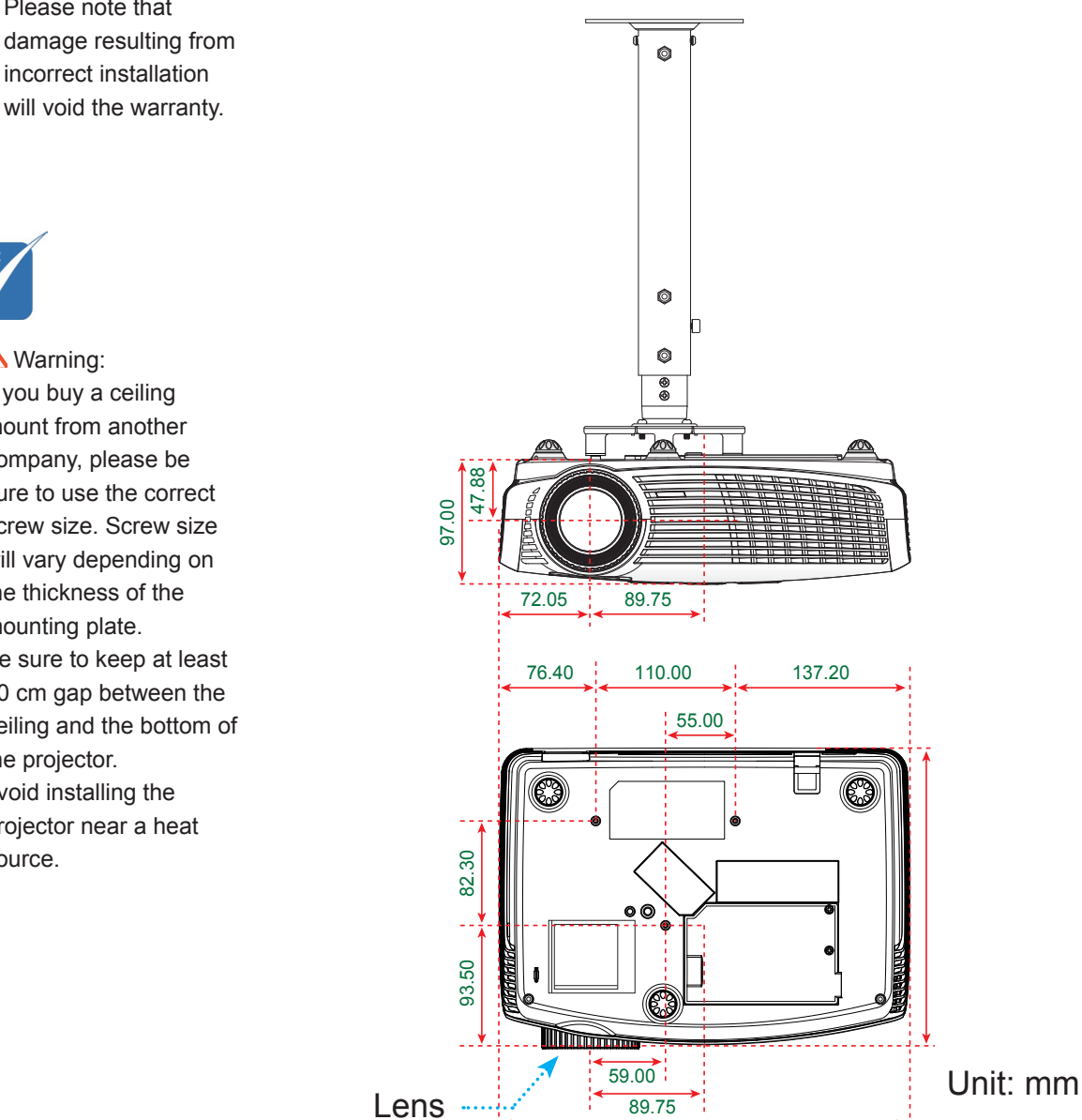

323.60

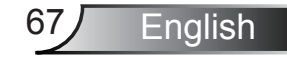

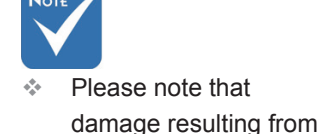

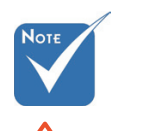

**XIX** Warning:

- 1. If you buy a ceiling mount from another company, please be sure to use the correct screw size. Screw size will vary depending on the thickness of the mounting plate.
- 2. Be sure to keep at least 10 cm gap between the ceiling and the bottom of the projector.
- 3. Avoid installing the projector near a heat source.

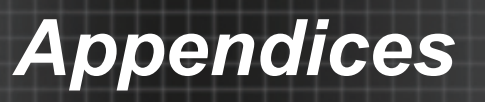

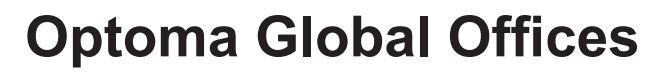

For service or support please contact your local office.

### $\frac{1}{3}$

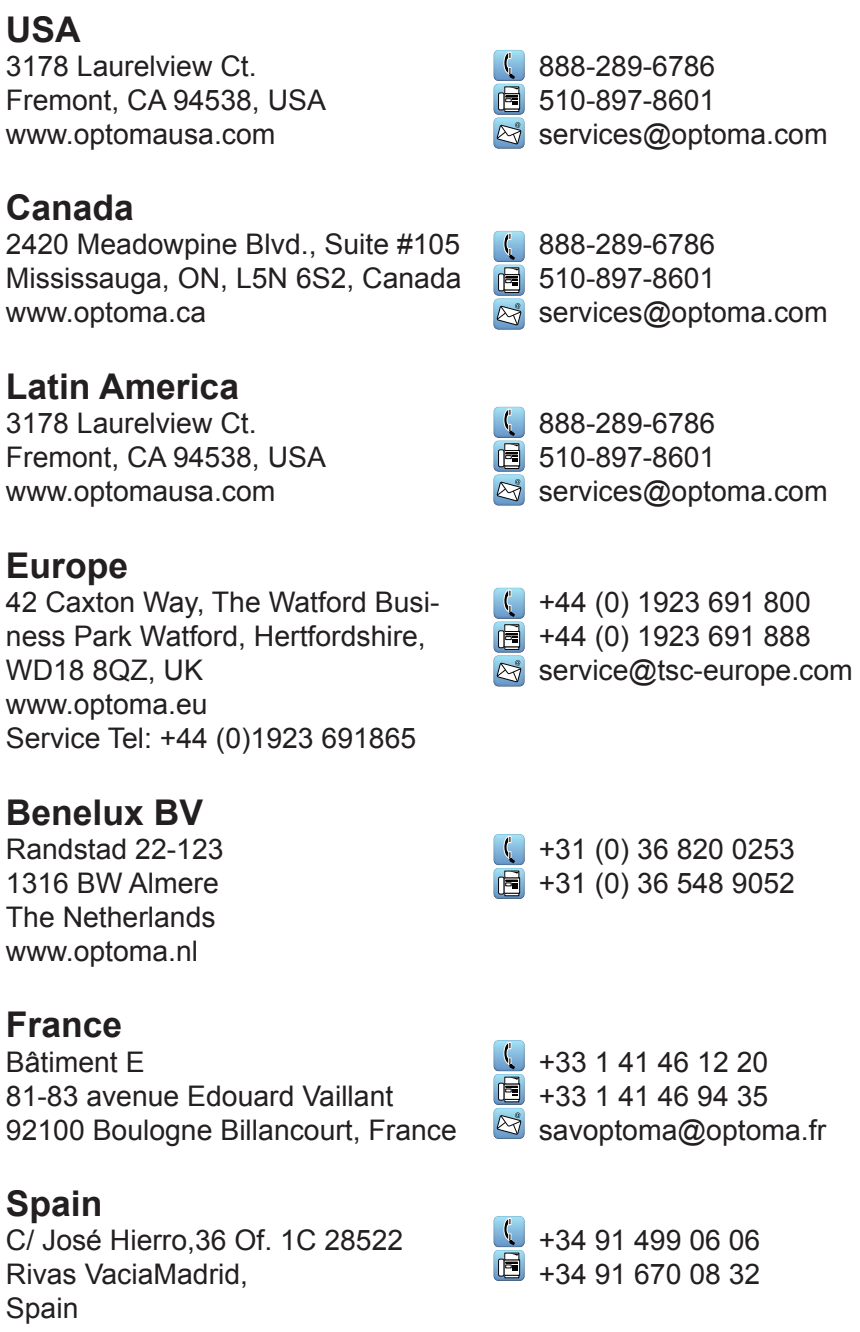

English 68

Downloaded from [www.Manualslib.com](http://www.manualslib.com/) manuals search engine

 $\binom{6}{1}$  +47 32 98 89 90 图 +47 32 98 89 99 sinfo@optoma.no

 $\left( \right)$  +82+2+34430004  $\boxed{5}$  +82+2+34430005

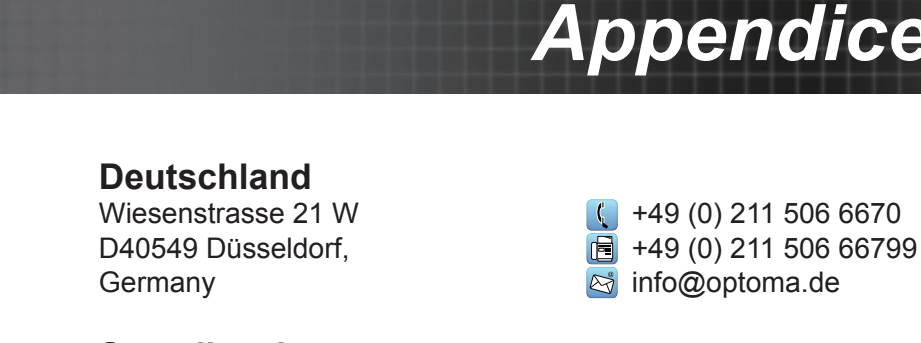

#### **Scandinavia**

Lerpeveien 25 3040 Drammen Norway

PO.BOX 9515 3038 Drammen Norway

**Korea**

WOOMI TECH.CO.,LTD. 4F, Minu Bldg. 33-14, Kangnam-Ku, seoul,135-815, KOREA

**Japan**

東京都足立区綾瀬3-25-18 株式会社オーエスエム サポートセンター: 0120-46-5040 s info@osscreen.com www.os-worldwide.com

**Taiwan**

12F., No.215, Sec. 3, Beixin Rd., Xindian Dist., New Taipei City 231, Taiwan, R.O.C. www.optoma.com.tw

**Hong Kong** Unit A, 27/F Dragon Centre, 79 Wing Hong Street, Cheung Sha Wan, Kowloon, Hong Kong

#### **China**

5F, No. 1205, Kaixuan Rd., Changning District Shanghai, 200052, China

 $\bigcup$  +886-2-8911-8600  $\boxed{6}$  +886-2-8911-6550 S services@optoma.com.tw

asia.optoma.com

 $\left( \right. +852-2396-8968$ ■ +852-2370-1222 www.optoma.com.hk

 $+86-21-62947376$  $F = +86-21-62947375$ www.optoma.com.cn

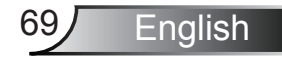

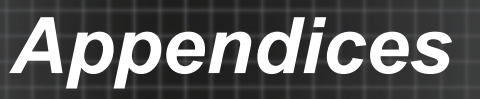

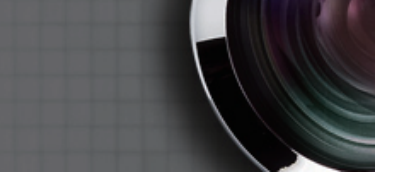

### **Regulation & Safety Notices**

*This appendix lists the general notices of your projector.* **FCC Notice**

This device has been tested and found to comply with the limits for a Class B digital device pursuant to Part 15 of the FCC rules. These limits are designed to provide reasonable protection against harmful interference in a residential installation. This device generates, uses and can radiate radio frequency energy and, if not installed and used in accordance with the instructions, may cause harmful interference to radio communications.

However, there is no guarantee that interference will not occur in a particular installation. If this device does cause harmful interference to radio or television reception, which can be determined by turning the device off and on, the user is encouraged to try to correct the interference by one or more of the following measures:

- $\div$  Reorient or relocate the receiving antenna.
- $\cdot$  Increase the separation between the device and receiver.
- $\cdot$  Connect the device into an outlet on a circuit different from that to which the receiver is connected.
- Consult the dealer or an experienced radio/television technician for help.

#### **Notice: Shielded cables**

All connections to other computing devices must be made using shielded cables to maintain compliance with FCC regulations.

#### **Caution**

Changes or modifications not expressly approved by the manufacturer could void the user's authority, which is granted by the Federal Communications Commission, to operate this projector.

#### **Operation Conditions**

This device complies with Part 15 of the FCC Rules. Operation is subject to the following two conditions:

- 1. This device may not cause harmful interference and
- 2. This device must accept any interference received, including interference that may cause undesired operation.

#### **Notice: Canadian users**

This Class B digital apparatus complies with Canadian ICES-003.

#### **Remarque à l'intention des utilisateurs canadiens**

Cet appareil numerique de la classe B est conforme a la norme NMB-003 du Canada.

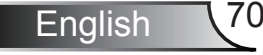

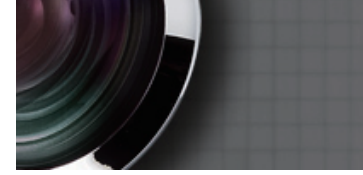

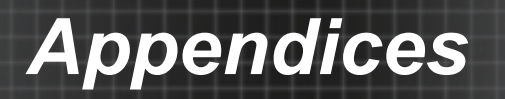

### **Declaration of Conformity for EU countries**

- EMC Directive 2004/108/EC (including amendments)
- Low Voltage Directive 2006/95/EC
- R & TTE Directive 1999/5/EC (if product has RF function)

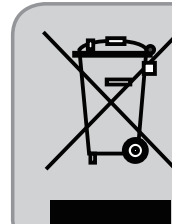

#### **Disposal instructions**

Do not throw this electronic device into the trash when discarding. To minimize pollution and ensure utmost protection of the global environment, please recycle it.

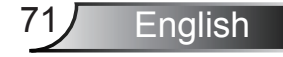

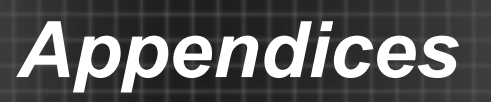

### **Trademarks**

- DLP is trademarks of Texas Instruments.
- IBM is a trademark or registered trademark of International Business Machines Corporation.
- Macintosh, Mac OS X, iMac, and PowerBook are trademarks of Apple Inc., registered in the U.S. and other countries.
- Microsoft, Windows, Windows Vista, Internet Explorer and PowerPoint are either a registered trademark or trademark of Microsoft Corporation in the United States and/or other countries.
- HDMI, the HDMI Logo and High-Definition Multimedia Interface are trademarks or registered trademarks of HDMI Licensing LLC.
- Other product and company names mentioned in this user's manual may be the trademarks or registered trademarks of their respective holders.

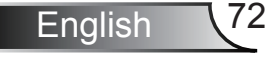